九州大学学術情報リポジトリ Kyushu University Institutional Repository

# PFDとPFD/Eの使用法

平野, 広幸 九州大学大型計算機センターシステム管理掛

https://doi.org/10.15017/1474982

出版情報:九州大学大型計算機センター広報. 25 (2), pp.119-165, 1992-03-15. 九州大学大型計算機セ ンター バージョン: 権利関係:

## PFDとPFD/Eの使用法

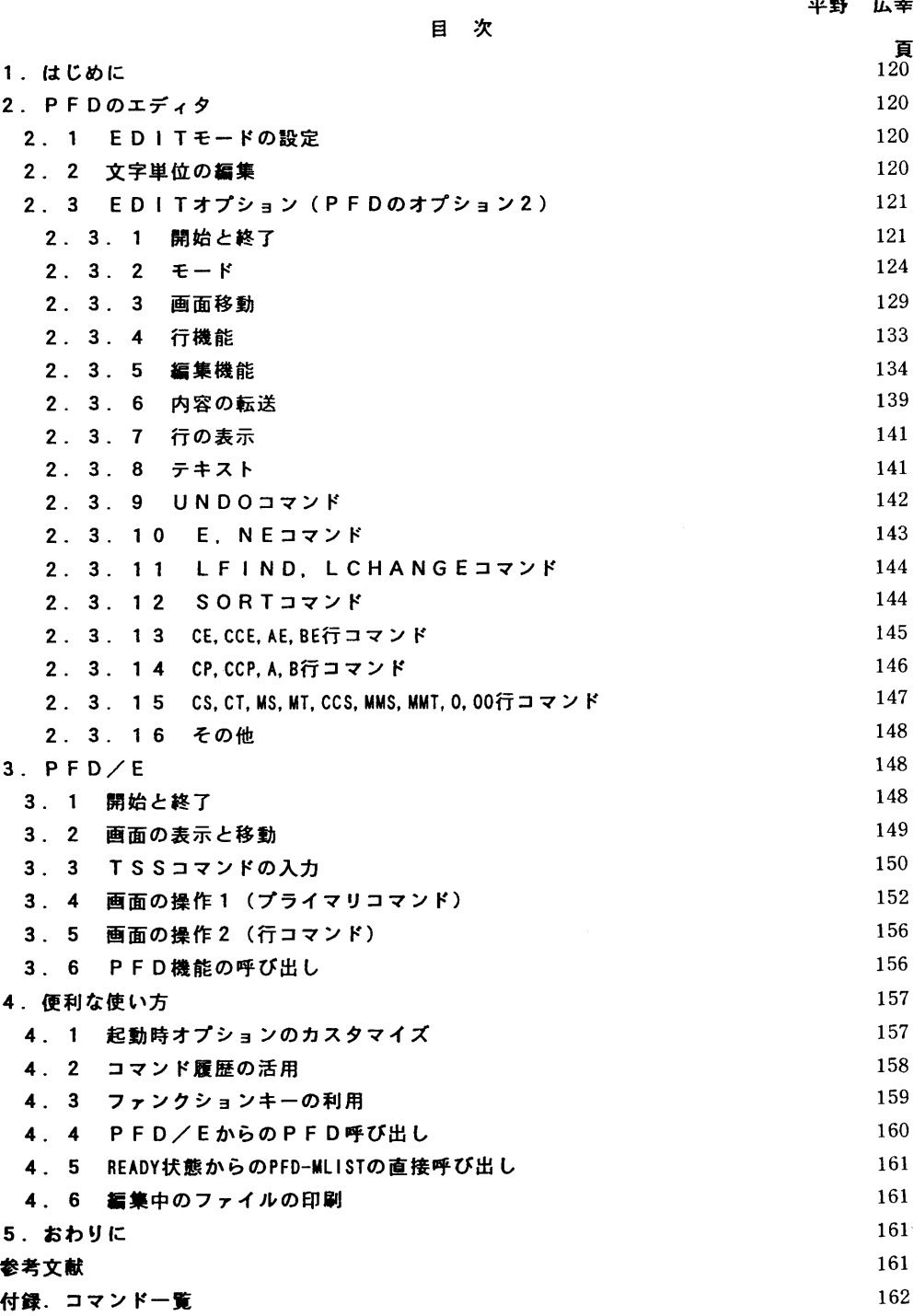

平成4年1月30日受理

\* 九州大学大型計算機センターシステム管理掛

### 1.はじめに

 本センターでは,従来からTSS支援ッールとしてTSS/BTF[1,2](FLIST, MLISTコマンド)とPFD[3,4,5] (PFD, PFDEコマンド)をサービスしてき た.しかし,TSS/BTFは,昨年,汎用計算機のオペレーションシステムをレベルアップし. たとき障害が発生し,その後修正のメドが立たずサービスを停止している.このことから今後本 センターは,メーカー標準提供のPFDの利用を薦めたいと考えている.

 PFDは主にデータセット名を指定して作業を行う機能と,データセット名一覧を表示して各 々にコマンドを指定して作業を行う機能(PFD/Eと言う)がある.前者は, PFDコマンド で起動される機能であり,後者は,PFDEコマンドで起動される機能である.

 本稿は,PFDのエディタの基本的な使用法,および, TSS/BTFと同様な機能を持っP FD/Eの使用法を解説する.ただし, PFD/Eのすべての機能を解説すると分かりづらくな るため,ここではよく使われる有用な機能を中心に解説する.なお,本稿は大部分が文献4,5 で解説した文章をそのまま引用しているが,その後に追加された新機能(解説中の網掛け部分) も併せて解説しているので,一読願いたい.

2.PFDのエディタ

2.1 EDITモードの設定

PFDのEDITは表示や処理の形式を定めるために9つのモードを持っている. モードのON /OFFに応じて表示や処理の仕方が変わる.

 STATSモードは,区分データセットに対してメンバ毎の更新履歴および行単位の更新レベルの記 録をとるかどうかを定める.順データセットに対しては常にOFFである.

 NUHBERモードは編集中のデータが行番号付きであるかどうかを定める.標準の行番号形式は, データのレコード形式が固定長 (RECFM=F) ならばレコードの後8桁, 可変長 (RECFM=V) ならば レコードの前8桁を,それぞれ行番号フィールドとする形式である.さらにSTATSモードがONの場 合,この8桁のうち上位6桁を行番号,下2桁を更新レベルのフィールドとして使用する.たと えば4回目のメンバ更新の際に修正または追加された行の更新レベルフィールドは04となる.

 STATSモード, NUMBERモードをONにするには,それぞれSTATSコマンド, NUHBERコマンドをコマ ンド入力フィールドに入力するとよい.または,行番号の付け直しのためRENUMコマンドを入力す る.RENUHコマンドによってNUMBERモードがONになり,行番号がつけ直される.

 なおPFDのEDITのモードは,あるデータセットに対して1つのモードを一度指定すると, データセットのタイプ名,レコード形式,レコード長の3つの値の組で1つのプロフィル情報と して保存される.そして,以後同じタイプ名,レコード形式,レコード長のデータセットの編集 の際には、保存されていたモードが標準となるため、ユーザはEDITを行うたびにモードの初 期設定を行う煩わしさから解放される.

### 2.2 文宇単位の編集

 編集作業のうち文字列の追加,削除,置換は普通ディスプレイ装置の持つ編集機能を利用して 行われる.すなわち変更したい文字の位置ヘカーソルを移動させ文字キーを使って新たな文字を 入力していく.カーソルの移動はカーソル移動キーもしくはTabキー, Back Tabキー, HOMEキー等 のフィールド指向キーで行う.文字の置換はカーソルの位置へ新しい文字を入力して行う.文字

の削除はDELキーやERASE EOFキーで行う.削除された文字のかわりとしてフィールドの右端には NULL文字(16進コードX'00')が置かれる.文字の挿入は,まずINSERT MODEキーを押してディ スプレイ装置を挿入モードにした後行われる.挿入モードの解除はRESETキーを押して行う.挿入 モードの際に入力される文字はカーソルの位置に置かれ,この位置から右の文字はNULL文字を除 いて1文字分ずつ右ヘシフトされる.1文字挿入されると,NULL文字が1個削除されて全体の文 字数が一定となるわけである. 従って画面上ではNULL文字と空白(16進コードX'40')は区別が っかないものの文字の挿入の際はどちらであるかが重要となる.PFDのEDITは各フィール ド毎の行末の空白を空白として画面に表示するかNULLとして表示するかをNULLSモードによって選 択できるようにしている.NULLSモードにすると,それぞれの行末の空白はNULL文字として表示さ れる.従って行末の空白数に応じた個数の文字を挿入することができる.しかしNULLSモードの場 合,画面での行末の空白部分の途中に入力された文字が,その左側のNULL文字のために実際の入 力位置と異なる位置に移動してしまうことが起こる.それを避けるにはNULLSモードを解除するか, 最後の非空白文字のすぐ右の位置からスペースキーによって空白を埋めながら目的の位置ヘカー ソルを移動させるかのいずれかの方法によらなければならない.

### 2.3 EDITオプション(PFDオプション2)

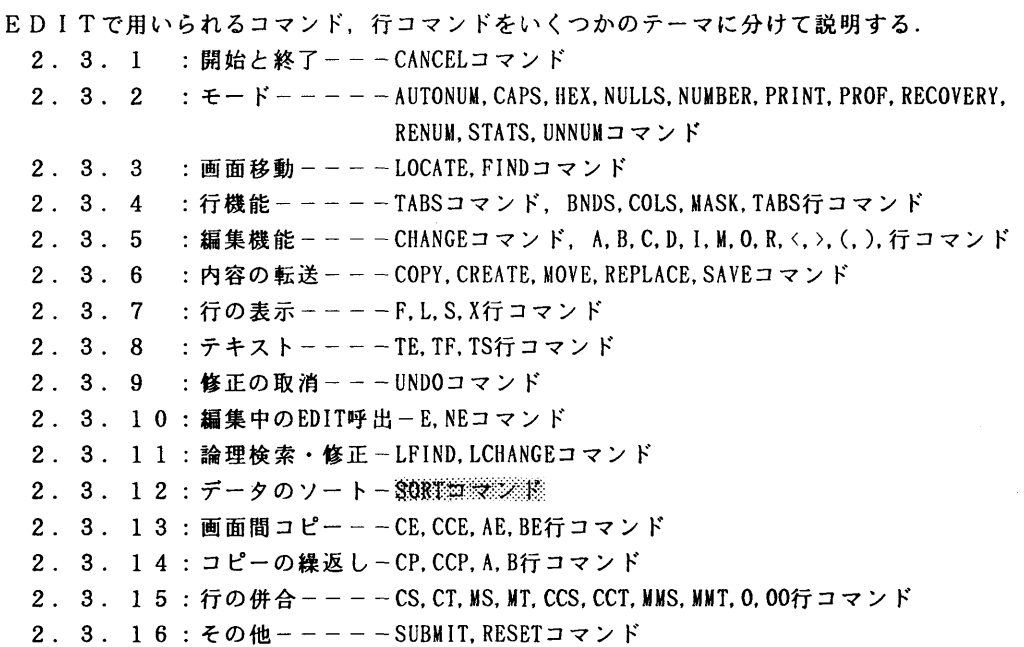

### 2.3.1 開始と終了

PFDを開始させるには, TSSセションを開設しREADYの後にPFDと入力する.

READY

**PFD** 

ここでPFDコマンドの入力形式を次に示す.

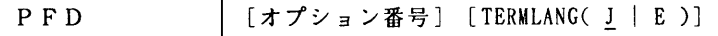

PFDを起動すると,図2.1または図2.2のプライマリオプションメニューが表示される. どちらが表示されるかは,PFDコマンドのオペランドによる.オペランドに"TERMLANG(E)"を指 定すると英語表示になる.なお,以下の説明では,都合上日本語メニューに絞って行う.

 READY PFD TERMLANG(E)

また、オプション番号を指定すると図2.1または図2.2の画面を表示せずに直接指定したオ プションの画面が表示される.

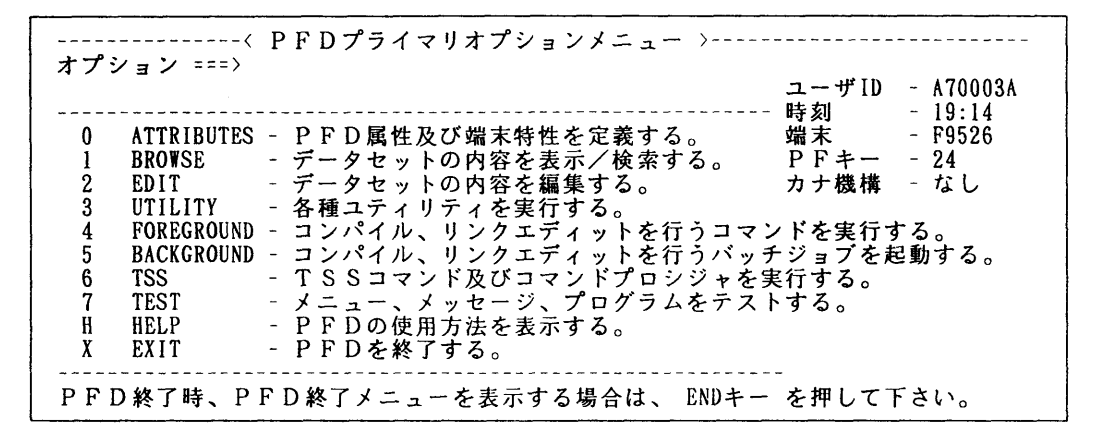

### 図2.1 プライマリオプションメニュー(日本語表示)

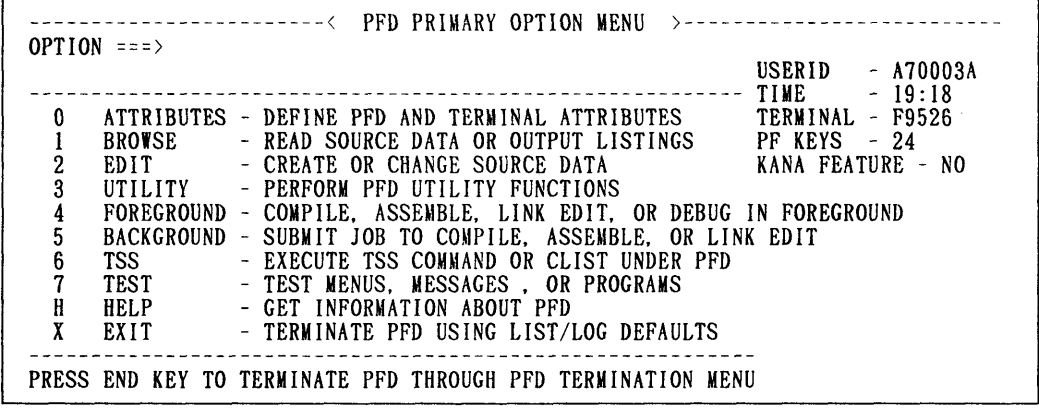

図2.2 プライマリオプションメニュー (英語表示)

PFDを終了するにはオプションに"X"を入力してENTERキーを押すか、あるいは, ENDキー (PF3)を押せばよい.

 EDITオプションを開始するにはプライマリオプションメニューにオプション2を入力する. RETURNキーがPFKに定義されている場合は,それ以外の画面から直接EDITを開始できる.すな わち適当な入力フィールドに"=2"を入力した後ENTERキーのかわりRETURNキーを押す方法であ る.RETURNキーの働きで,一度プライマリオプションメニューの状態にもどり,オプション2を 選択した後画面が表示される.

EDITの最初の画面はデータセットメニューである(図2.3).データセット名の指定は,

プロジェクト名,ライブラリ名,タイプ名に各々登録番号,ユーザ指定子,内容識別修飾子を指 定するか,または, "PFDライブラリ以外のデータセット"の部分に入力する.区分データセ ットを指定し,メンバ名を省いた場合はメンバメニューを経てEDIT画面が表示される(図2 4,図2.5).この後の選択はメンバ名の左側のフィールドに空白を1つあけて"S"を入力 してEDIT画面を表示する.

| コマンド ===>                    | 編集するデータセットを指定して下さい。                                            | --------------< EDIT - データセットメニュー >----------------------- |  |
|------------------------------|----------------------------------------------------------------|------------------------------------------------------------|--|
| PFDライブラリデータセット:<br>メンバ名 ===> | プロジェクト名 ===> A79999A<br>ライプラリ名 ===> JOBI ===><br>タイプ名 ===>FORT | ニュニコン コココン コココン<br>(省略するとメンバ名選択リスト表示)                      |  |
| データセット名 ===>                 | PFDライブラリ以外のデータセット:                                             |                                                            |  |
| ボリューム通番 ===>                 |                                                                | (カタログされていない場合)                                             |  |
| パスワード                        | $= 22$                                                         | (パスワード保護されている場合)                                           |  |
| プロフィル名                       | $=$ $=$ $=$ $>$                                                | (何も指定しないとタイプ名が省略値)                                         |  |
| 日本語データ                       | $=$ = = > NO                                                   | (YES又はNO)                                                  |  |

図2.3 データセットメニュー

| EDIT - メンバ名リスト - A79999A. JOB1. FORT -------- |       |          |                   |     |     |                |         |  |
|-----------------------------------------------|-------|----------|-------------------|-----|-----|----------------|---------|--|
| コマンド ===>                                     |       |          |                   |     |     | 移動量 ===> CUR   |         |  |
| メンバ名                                          | 版数    | 作成日付     | 最終更新日時            | 行数  | 初期  | 修正量            | ID      |  |
| <b>ACINCPY</b>                                | 01.00 | 91/08/30 | $91/08/30$ 09:44  | 25  | 25  | 0              | A79999A |  |
| <b>ACINDP</b>                                 | 01.04 | 85/03/06 | 91/02/06<br>16:08 | 36  | 38  |                | A79999A |  |
| <b>ACINDUMP</b>                               | 01.19 | 84/09/05 | $90/05/02$ 16:27  |     | 16  | 3              | A79999A |  |
| <b>ACINFMT</b>                                | 01.00 | 91/10/07 | 91/10/07<br>14:55 | 140 | 140 | 0              | A79999A |  |
| <b>ACTJOBD</b>                                | 01.01 | 84/12/19 | 88/09/06<br>11:52 | 22  | 20  | 5              | A79999A |  |
| S AEJOB                                       | 01.13 | 84/06/21 | $91/09/08$ 12:32  | 4   | 7   | $\overline{2}$ | A79999A |  |
| <b>AEPLI</b>                                  | 01.00 | 88/12/01 | 88/12/01 11:46    |     | 7   | 0              | A79999A |  |
| <b>ALIASCHK</b>                               | 01.00 | 88/05/17 | 88/05/17 17:23    | 6   | 6   | 0              | A79999A |  |
| <b>BACKUP</b>                                 | 01.02 | 90/04/02 | $90/04/02$ 18:12  | 12  | 11  |                | A79999A |  |
| <b>BACKVOL</b>                                | 01.01 | 90/06/21 | $90/06/28$ 10:54  | 8   | 8   |                | A79999A |  |
| <b>BCCHK</b>                                  | 01.01 | 88/03/12 | $89/06/02$ 14:16  |     | 7   |                | A79999A |  |
| BCCH <sub>K2</sub>                            | 01.04 | 89/06/22 | 89/12/04 16:09    | 8   | 8   |                | A79999A |  |
| CAL                                           | 01.02 | 88/09/21 | 88/09/22<br>09:01 | 10  | 10  | 0              | A79999A |  |

図2.4 メンバメニュー

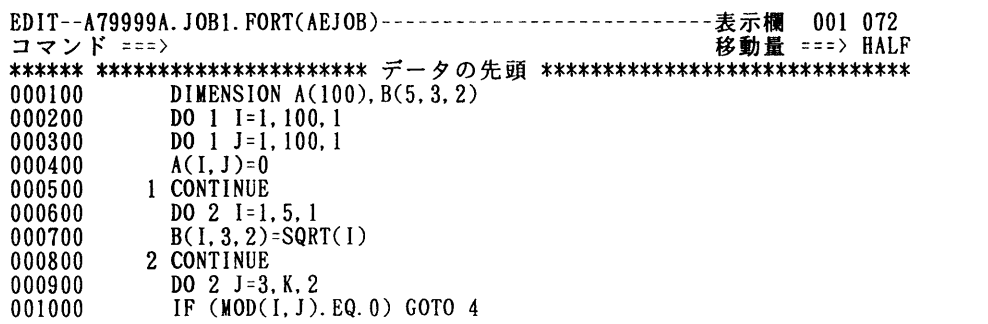

のうち かんじょう みんじょう みんじょう あんじょう アイスタンド アイスタンド かんじょう はんじょう はんじょう はんじょう はんじょう はんじょう はんじょう

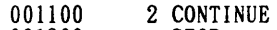

OOI200 STOP

OOI300 END \*\*\*\*\*\*\*\*\*\*\*\*\*\*\*\*\*\*\*\*\*\*\*\*\*\*\*\*データの末尾\*\*\*\*\*\*\*\*\*\*\*\*\*\*\*\*\*\*\*\*\*\*\*\*\*\*\*\*\*\*

### 図2.5 EDIT画面の表示例

現在のデータセットの編集を終了し、引き続き別の編集を開始したいときはENDキー(PF3)を 押す.そこで新しいデータセットを指定して再び編集を行うことができる.編集作業を終了し, 次にEDIT以外のPFDのオプションを使いたいときはコマンド入力フィールドに=を入力し そのあとにオプション番号を指定しRETURNキーを押す. たとえば"=0"とするとATTRIBUTES画 面に移る. "=0.1"のようにサブオプション番号をつけた形も許される.編集作業も含めP FDそのものを終了させるには"=X"を入力しRETURNキーを押す. ログ/リストデータセット の後処理の省略値が定義されているならばPFDは終了する. 定義されていないならば終了メニ ューが表示されるので必要な指定の後ENTERキーを押すとPFDは終了する.

 編集結果を保存しないでEDITを終了させるにはCANCELコマンドを用いる. CANCELコマンド はオペランドなしでCANCELまたはCANと入力する. CANCELコマンドによる終了の場合は,次の画面 はメンバメニューもしくはデータセットメニューとなる.

2.3.2 モード

EDITは9つのモードをもっておりモードのON/OFFに応じて処理形態を変える. このモード の値はデータセットのタイプ名,レコード形式およびレコード長の3つの属性の組ごとに1つの プロフィル情報として保存され,後続のEDITで利用される.

| $F - K$                 | モードの意味                                  |
|-------------------------|-----------------------------------------|
| $N$ UMBER $\in$ $ \le$  | 行番号付きか行番号なしか,および行番号はレコード内<br>のどの位置か.    |
| $AUTONUME-K$            | 編集内容をデータセットに保存するとき行番号の付け直<br>しを行うかどうか   |
| $S T A T S E - F$       | メンバごとの更新履歴をとるかどうか.                      |
| $PRINTE-K$              | 修正された内容をデータセットに保存するとき内容のリ<br>ストをとるかどうか. |
| $CAPSE-F$               | 英小文字を英大文字に変換するかどうか.                     |
| $NULLS$ $\in$ $ K$      | 行末の空白をNULL文字として表示するかどうか.                |
| $T$ A B S $\in$ $ \le$  | ハードウェアタブあるいは論理タブ機能を用いるかどう<br>か.         |
| $HEX + - K$             | 編集データの16進表現を表示するかどうか.                   |
| $R E C O V E R Y \in F$ | 編集データのリカバリ機能を使用するかどうか.                  |

表2.1 モードー覧

(1) PROFILEコマンド

PROFILEコマンドの入力形式を次に示す.

[入力形式]

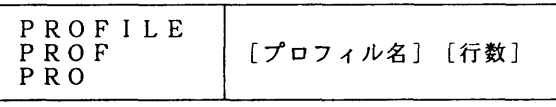

 PROFILEコマンドはプロフィルの表示を行う.プロフィルとは種々のモードのON/OFF値のほか タブ位置その他の編集作業の環境情報の集まりである.プロフィルは名前をつけて保存され後続 のEDITで使われる. EDITの際に使われるプロフィル名はデータセットメニューのPROFIL ENAMEフィールドに指定されたものである. 指定がないときはデータセットのタイプ名がプロフ ィル名となる.図2.6はプロフィル表示の例である. (この例では英語表示となっているが日 本語編集の場合には日本語での表示がされる.)プロフィルはプロフィル名,レコード形式,レ コード長の3つの組に対して1つ定められる.

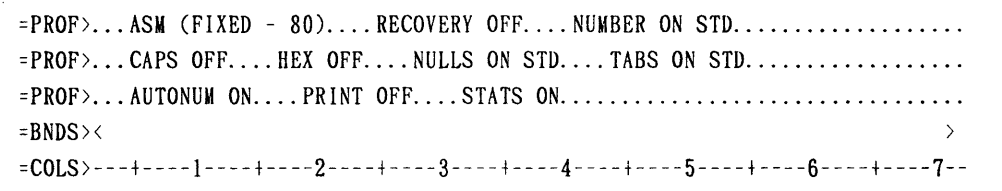

### 図2.6 プロフィル表示の例

 プロフィルが生成されるのはそのプロフィルのEDITが最初に行われたとき,またはPROFIL Eコマンドで新しいプロフィル名を指定したときである. プロフィルの値は前者についてはEDI T終了時,後者についてはコマンド実行時の値が採用される.プロフィルは最大25個登録でき る.25個を越えたときは最も古いプロフィルと置き換える.PROFILEコマンドにより図2.6の ようなプロフィル情報が表示されるが,PROFILEコマンドの行数指定によって表示する行数を0~ 7の範囲で変えられる.表示行を消去するのはRESETコマンドまたはD行コマンドによる.

(2) NUMBERモード

 NUMBERモードはデータセットを行番号付きとして扱うか,行番号なしとして扱うかを指定する. 行番号に関連するコマンドはNUMBER, RENUM, UNNUMの3つである.

[入力形式]

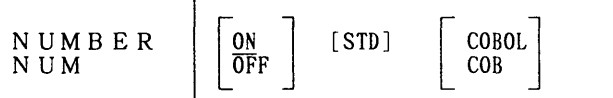

 NUMBERコマンドはNUHBERモードのON/OFFおよび行番号が標準形式かどうか, COBOL形式行番号 であるかどうかの指定を行う.NUMBERモードをONにするとき行番号が形式に合わないときは自動 的に行番号の付け直しを行う.

STDは標準形式行番号であることを指定する. すなわち固定長レコードならば終わりの8桁,可 変長レコードならば初めの8桁が行番号フィールドであることを意味する.

 COBOLまたはCOBはCOBOL形式行番号であることを示す.すなわちレコード形式は固定長でありレ コードの先頭6桁は行番号フィールドであるものとする.

 行番号付きのとき行番号フィールドの位置の形式にSTD, COBOL, STD&COBOLの3っがある. STD & COBOLの場合は2か所に行番号フィールドが存在する.

 STATSモードがONのとき8桁の標準行番号フィールドはさらに6桁の行番号部分と2桁の更新レ ベル部分の2つに分けて使われる.修正,追加された行の更新レベル部分には編集中のデータセ ットの更新レベルが設定される.

[入力形式]

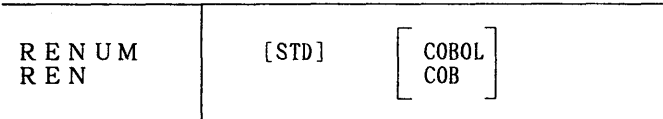

RENUMコマンドは行番号の付け直しを行う. 標準としては初期値100,増分量100である. STD, COBOLの2つのオペランドはどの行番号フィールドを付け直しの対象とするかを指定するも のであり普通は省略してかまわない. PFD-EDITはTSS-EDITと異なり行の挿入の 際は必要に応じて行番号をずらすため挿入行のための行番号をあけるリナンバは必要ない. [入力形式]

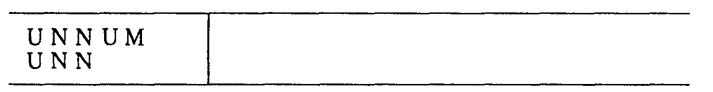

UNNU蘭コマンドはレコード内の行番号フィールドをすべて空白にしNUMBERモードをOFFにする.

(3) AUTONUMモード [入力形式]

AUTONUM  $\frac{ON}{OFF}$ 

 AUTONUMモードはN闘BERモードがONのとき,編集内容をデータセットに保存する際リナンバする かどうかを定める.

(4)  $STATS \leftarrow$  ド

[入力形式]

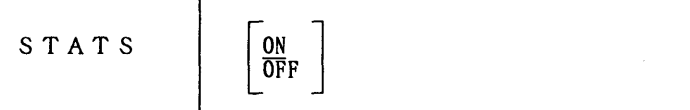

 STATSモードはメンバの更新履歴をとるかどうかを定める. ONのときメンバのディレクトリに更 新履歴を,そして標準形式行番号フィールドの下2桁に更新レベル数を設定する.順データセッ トではSTATSモードは常にOFFとなる、

(5) PRINTモード<br>[入力形式]

PRINT  $\frac{\text{ON}}{\text{OFF}}$ 

PRINTモードは修正の行われたEDITをENDキーまたはRETURNキーで終了させるとき編集 内容をリストデータセットに出力するかどうかを定める.

(6) CAPSモード

[入力形式]

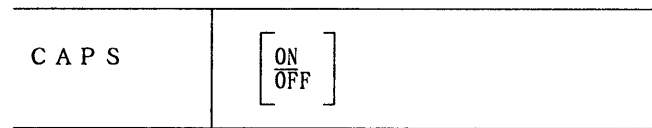

 CAPSモードは画面のデータ表示部分,および, FINDコマンド, CHANCEコマンドの文字列指定内 の英小文字を英大文字に変換するかどうかを指定する.ONのとき小文字は大文字に変換される.

(7) NULLSモード

NULLSモードは行末の空白をNULL文字として表示するかどうかを定める.

[入力形式]

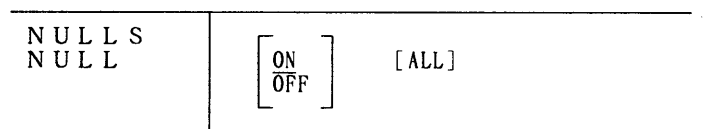

 ALLを指定すると行末の空白はすべてNULL文字として表示される.指定しないと行末の空白のう ち先頭の空白以外がすべてNULL文字として表示される.ただしカーソルがデータフィールド内に あるとき,そのフィールドに関しては先頭からカーソル位置までの空白はすべて空白として表示 される.

(8) TABSモード

TABSモードはハードウェアタブ機能あるいは論理タブ機能を用いるかどうかを指定する. [入力形式]

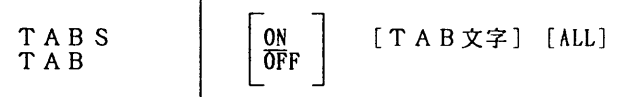

TABSコマンドは実際には次の3つの形式で用いられる.

(a) ハードウェアタブモードをONにするとき

TABS [ON] [ALL]

(b)論理タブモードをONにするとき

- TABS [ON] タブ文字
- (c) ハードウェアタブ,論理タブの両方のモードを共にOFFにするとき

 TABS OFF (a)でALLを指定しないとタブ位置が空白もしくはNULL文字の場合だけその位置にアトリビュー ト文字を設定する.指定すると常にアトリビュート文字を設定する.アトリビュート文字が設定. されるとその位置の文字は表示されないが文字そのものが削除されるわけではない.

(b)で指定するタブ文字は英数字以外の1文字でなければならない.

ここでEDITで用いることのできる3つのタブ機能について説明する.

- (イ) ソフトウェアタブ機能
- (ロ) ハードウェアタブ機能
- (ハ) 論理タブ機能

 ソフトウェアタブ機能はENTERキーを押したときカーソルの位置をどこにするかを定める機能で ある.カーソルの位置を設定するコマンドや行コマンドが入力された場合はそれに従うが,それ 以外の場合はソフトウェアタブ機能の指定に従う.通常は次の行へ移動する.タブ位置の設定は TABS行コマンドを用いてタブ定義行を表示させ,その行に下線かハイフンによってタブ位置を指 定する.連続したタブ位置指定が1つのタブフィールドを定める.カーソルはあるタブフィール ドから次のタブフィールドへと順に移ってゆく.同一行の最後のタブフィールドに達したら次は 次の行の先頭のタブフィールドへとカーソルは移動する. 例:

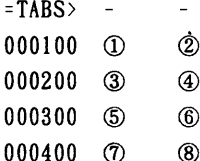

ENTERキーを押していくとカーソルは①→②→③→・・…・と移動する.

 ハードウェアタブ機能はタブ位置にアトリビュート文字を置くことでTaBキー, BackTaBキー等 を用いてカーソルをアトリビュート文字の直後に移動させることができるようにする機能である. これらのフィールド指向キーによるカーソルの移動はディスプレイ装置の機能を利用して行われ るものなのでこのように呼ばれる.タブ位置はタブ定義行に\*を入力して指定する.この機能を 用いるときはハードウェアタブ機能をONにしなければならない.アトリビュート文字の上には文 字の書き込みができないため一時的に行のアトリビュート文字を除去する方法が2種類用意され ている.第1の方法は除去したい行の行番号フィールドをすべて空白にした後ENTERキーを押す方 法で,第2の方法はアトリビュート文字は除去され,次のENTERキーによって再び設定される.

 論理タブ機能はタブ文字として指定した文字の入力をTABキーの入力とみなす機能である.この 機能を用いるためには論理タブモードをONにしておかなければならない. 例:タブ文字が¥のとき

 $=$ TABS>  $*$   $*$   $*$ 000100 ¥A¥B¥C ↓ ENTERキー  $=$ TABS>  $*$   $*$   $*$  000100 A B C

(9) HEXモード

HEXモードはデータの内容に16進数表現も加えて表示するかどうかを定める. [入力形式]

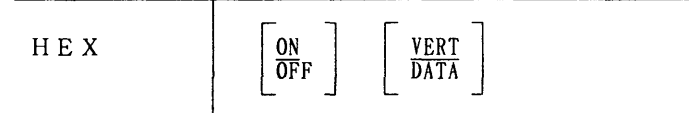

VERT/DATAは16進数表現を縦に表示するか横に表示するかを定める. 例:HEX DATAのとき

000100 ABCD E

 CIC2C3C440C5 HEX VERT のとき 000100 ABCD E CCCC4C l23405

(10) RECOVERYモード

RECOVERYモードはEDITのリカバリ機能を用いるかどうかを定める. [入力形式]

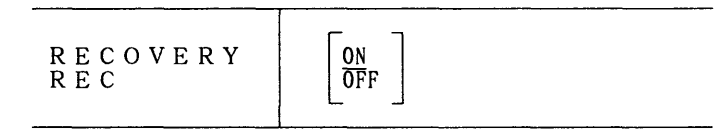

 リカバリ機能がONのとき編集操作のたびに編集内容がリカバリデータセットに記録される.編 集途中でシステムダウンが生じても編集記録をもとにダウン時の内容が復元できる.編集の終了 時にリカバリデータセットは削除される.システムダウンの場合のみリカバリデータセットは保 存され,次のPFD-EDITの際リカバリメニューが表示され復元を行うかどうか指定できる.

2.3.3 画面移動

 編集を行いたい文字列や行が表示されるように画面を移動することは画面編集を行うときの基 本作業である.画面移動はSCROLLキーまたはコマンドによって行われる. PFD-EDITでは いずれの方法についてもFSOと比べ,きめ細かい指定が可能である.

(1) SCROLLキーによる画面移動

 画面を上,下,左,右に移動させるにはそれぞれUP(PF7),DOWN(PF8),LEFT(PFIO), RIGHT (PF11) のいわゆるSCROLLキーを用いる. 移動の方向はキーの種類により定まるが移動量 (行数/カラム数)はSCROLLフィールド("移動量==>"のフィールド)もしくはコマンド入力フ イールドに与える数によって定められる.

 コマンド入力フィールドに数字を入力した後SCROLLキーを押すと,入力した行数またはカラム 数の画面移動がなされる.

 コマンド入力フィールドへの数字入力が行われていない場合,移動量はSCROLLフィールドの値 によって定められる.SCROLLフィールドに与えることのできる値は次の5種類がある.

(a) 数字( $1 \sim 9999$ )

与えられた行数/カラム数の移動を行う.

(b) PAGE

表示画面の分の行数/カラム数の移動を行う.

(c) HALF

表示画面の半分の行数/カラム数の移動を行う.

(d) MAX

 移動可能な最大行数/カラム数の移動を行う.たとえばUPキーを押すとデータセットの 先頭行へ移動する.これはFSOのTOPサブコマンドによる移動と同じである.この指定は 1回限りであり移動後の画面ではSCROLLフィールドはもとの値にもどっている.

(e) CUR

現在カーソルのある行/カラムが画面の端に来るように移動する.すでにカーソルがそ の位置にあるか,もしくはデータ表示域外にある場合はPAGE単位の移動となる.たと えばDO酬キーを押すと,そのときのカーソルのある行が画面上の先頭行となる.

(2) コマンドによる画面移動

 画面を移動させるコマンドとしてLOCATEとFINDがある. CHANGEコマンドによっても移動が起こ るが,このコマンドは編集を目的とするものなので「2.3.5編集機能」で説明する. (a) LOCATEコマンド

[入力形式]

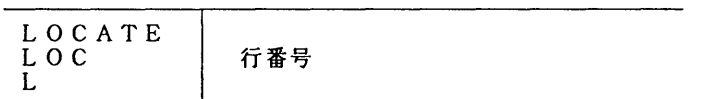

LOCATEコマンドは指定された行番号をもつ行が先頭となるように画面移動を行う. ここでいう 行番号は,行番号付きで編集を行っているときは行番号フィールドの値であり行番号なしのとき は相対レコード番号(先頭が1,以下順に2,3,.....となる)のことである.指定された行 が見っからないときはその直前の行を指定したものとみなされる.したがって正確な行番号を知 らないときは,おおよその見当で画面を移動した後SCROLLキーによって目的の行を見つけるとよ い.

- (b) FINDコマンド
- [入力形式]

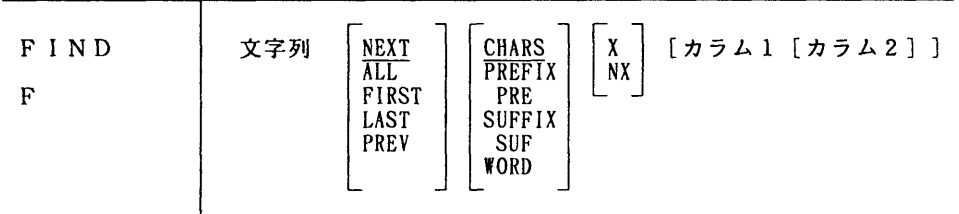

 FINDコマンドは指定された文字列を含む行が表示されるように画面を移動し,その文字列の先 頭にカーソルを置く.文字列の指定の仕方,文字列の探し方をオペランドで与えることができる. オペランドの意味と指定方法を順に説明する.

- (イ) 文字列
	- このオペランドは探すべき文字列を指定する. 次の6種類の方法がある.
	- (i) そのままの文字列

 空白,コンマを含まない文字列は以下の(ii)~(vi)と異なる形である限りそのまま指 定できる.ただしコマンドのオペランドとして文字列だけの指定の場合を除き他のオペ ランドと一致する文字列はそのまま指定してはならない.

**例·FABC ・・・・・・・・・・文字列"ABC"を探す** 

(ii) 引用符つき文字列

引用符で囲まれた文字列.ただし文字列中に"'"を含んではならない.この場合引用 符として2重引用符を用いてもよい.

例: F "A 'B" …………文字列 "A 'B" を探す.

(iii)16進文字列

引用符つき文字列の前か後ろにXをつけたもの. 文字列部分は指定の文字列の16進 表現でなければならない.

例:FX'CAC2F3' ・………F AB3と同じく文字列"AB3"を探す.

(iv) テキスト文字列

引用符つき文字列の前か後ろにTをつけたもの. 英大文字, 英小文字の区別を無視す る.

例:FT'PL/I' ………… "pl/i", "pl/i", "pL/I", "PL/I" などの文字列を探 す.

 ただし端末属性がカナつきと定義されているときはテキスト指定は無視され,通常の 引用符つき文字列として処理される.

(v) ピクチャ文字列

 引用符つき文字列の前か後ろにPをつけたもの.文字列の種別を指定するものであり, 各ピクチャ文字は次の意味をもつ.

表2.2 ピクチャ文字

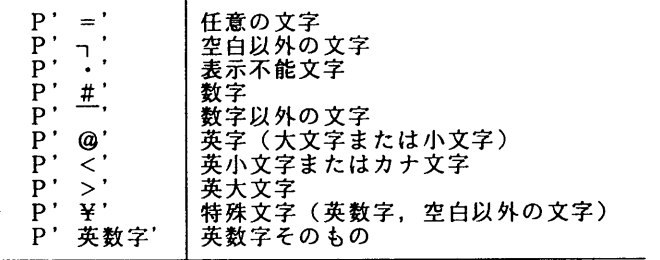

例:FP'A#' …………… "A0", "A1", ……, "A9" を探す.

 $(vi)$  \*

以前に入力したFINDコマンドで指定した文字列と同じ文字列を指定する.

例:FXYZ  $\cdot$ 

F\* ・………文字列"XYZ"を探す.

(ロ)

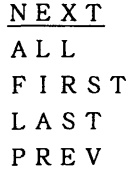

文字列を探す方向および起点を指定する.

(i) NEXT

現在のカーソル位置からデータセットの終端に向かって探す。カーソルがデータ表 示行にないときは先頭のデータ表示行から探す.

(ii) ALL

 データセットの先頭から終端へ向って探し,見つかった文字列の個数を表示する. カーソルは見つけた最初の文字列の位置にある.

(iii)FIRST

データセットの先頭から終端に向って探す.

(iv) PREV

 $\Gamma$ 

 NEXTとは逆に,現在のカーソル位置からデータセットの先頭に向かって探す. カーソルがデータ表示行にないときはデータ表示行の先頭から探す.

(ハ)

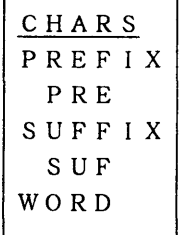

文字列が単語(連続した英数字)内のどの位置にあるかを指定する.

(i) CHARS

単語内のどの位置にあってもよい. 単なる文字列としてさがす.

(ii) PREFIX/PRE

単語内の先頭にある.

 $\mathbf{I}$ 

(iii) SUFFIX/SUF

単語内の末尾にある.

 $(iv)$  WORD

単語全体と一致する.

- 例:それぞれのコマンドの指定に該当する部分を下線で示す.
	- FIS CHARS:IS ISNT ASIS KISS'IS'(ISNT)
	- F IS PRE :IS ISNT ASIS KISS 'IS' (ISNT)
	- F IS SUF :IS ISNT ASIS KISS 'IS' (ISNT)

F IS WORD :IS ISNT ASIS KISS 'IS' (ISNT)

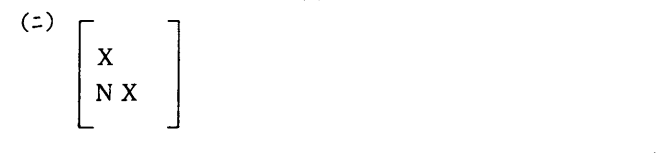

2.3.7で述べるようにEDITではコマンド/行コマンドによって行の表示をON/ OFFできる.オペランドXを指定すると表示されていない行のみを探す. N Xを指定すると 表示行のみを探す. 両オペランドを指定しない場合はすべての行を探す. 表示されていな い行の中で文字列が見つかったならばその行は表示行になる.

(ホ) [カラム1[カラム2]]

 文字列を探すカラム範囲を指定する.カラム1だけの指定のときはカラム1で始まる文 字列を探す.カラム1,カラム2の両方指定のときはカラム1からカラム2の間の文字列 を探す.このオペランドを指定しないときはカラム境界範囲(2.3.4参照)内の文字 列を探す.

 FINDコマンドを入力した後FINDキー(PF5)を押すと同じ文字列のFINDを繰り返して行う ことができるため同じ文字列を探すために何度も同じFINDコマンドを呼ばなくてもよい. 例:FA コマンドを入力する.

 ABCAlBAC ↓FINDキー ABCAIBAC ↓FINDキー ABCAIBAC

2.3.4 行機能

 EDITの定義行には境界定義行,マスク定義行,タブ定義行があり,表示行にはカラム表示 行がある.定義行はEDITがもっていて利用しているカラムまたはカラム範囲についての情報 を表示,変更するためのものであり,表示行はカラム位置を知るための目盛りを表示するための ものである.

これらの行を表示させるには表示させたい行に行コマンド (MASK,BNDS,TABS,COLS) を入力する か,またはPROFILEコマンドを利用する.これらの行を削除するにはD行コマンドによって行ごと に行うか, もしくはRESETコマンドによってすべての定義行, 表示行を削除する.

(1) 境界定義行

 行コマンドBOUNDS(省略形:BOUND, BNDS, BND)はカラム境界範囲を表示,変更するため に用いる.カラム境界範囲はどのカラム範囲を編集作業の対象とするかを定めており次の ようなカラム範囲として用いられる.

(a)シフト行コマンド〈,〉,(,)によるシフト.

- (b)CHANGE, FINDコマンドのオペランドにカラム範囲の指定を省略した場合の文字列検索.
- (c)CHANGEコマンドで文字列を置き換える際の文字列シフト.
- (d) O行コマンドで行の重ね合わせ.
- (e)TS行コマンドで分割の対象となるデータ.
- (f)TE, TF行コマンドでテキストをそろえるとき.

境界定義行は次のようなものであり<, >の位置がそれぞれカラム境界範囲の左端, 右端

を示している. 表示行のく. >の位置を変えることでカラム境界範囲を変更できる.  $=$ RNDS>  $\langle$ 

(2) マスク定義行

行コマンドMASKはマスク定義行を表示させるものである. EDITは挿入行を表示する ときマスク定義行をコピーする.あらかじめ,このカラム位置にはこの文字列を入れてお きたいという場合に便利である.次に例を示す.

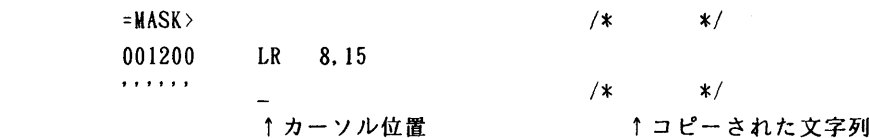

(3) タブ定義行

行コマンドTABS(省略形:TAB)はタブ位置を表示,変更するために用いられる. タブ機 能については2.3.2の(8)に説明がある.

(4) カラム表示行

行コマンドCOLS (省略形:COL)はカラム目盛りを表示させるためのものである. 次に表 示例を示す.

 $=$ COLS>----+----+----+-----2---+----3----+----4----+----5----+-----6----+----7--

### 2.3.5 編集機能

 各行での文字単位の編集(文字の入力,削除など)は主にディスプレイ装置のもつ文字編集機 能を利用するためEDITが介入する余地は少ない.他方,行を単位とする編集(行の移動,削 除など)はEDITがもっているさまざまな行コマンドによって行われる。

(1) 行の編集

 ここではディスプレイ装置の文字編集機能を使わずに単一行内で編集を行う機能としてCHANGE コマンドおよびシフト行コマンドについて説明する.

- (a) CHANGEコマンド
- [入力形式]

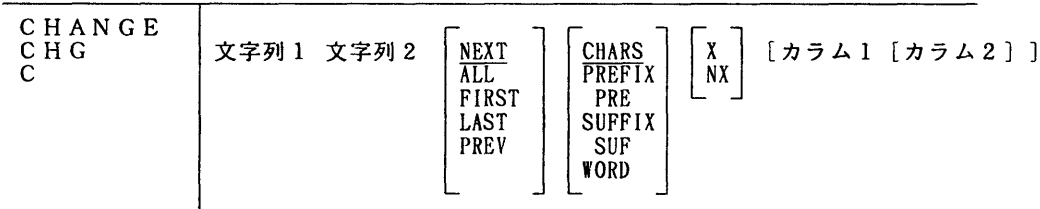

 CHANGEコマンドは指定の文字列1を見つけそれを文字列2に置き換える.この機能は2つの機 能から成り立っている.第1は文字列1を見つけるFIND機能であり第2はみつかった文字列1を 文字列2に置き換えるCHANGE機能である.文字列2を除いた他のオペランドはFINDコマンドのオ ペランドと同じでありFIND機能に用いられる. オペランドの意味および指定法は2.3.3 -(2)-(b)のFINDコマンドの項を参照されたい. 文字列2の指定法は文字列1と同様であるが,テ キスト文字列,ピクチャ文字列は使えない.すなわち文字列,引用符つき文字列,16進文字列, \*のいずれかである.

 PFキーによってCHANGEコマンドの2つの機能を分離させることができる.文字列を直ちに置き 換えるのではなく,まず見つけておいて置き換えたいときにだけ置き換えを実行するわけである. それにはまずCHANGEコマンドをコマンド入力フィールドに入力したあと, ENTERキーを押さないで かわりにFINDキー(PF5)を押す.文字列が見つかるとカーソルはその文字列の先頭へ置かれる. もし文字列を置き換えたいならCHANGEキー(PF6)を押す.もし置き換えたくないなら再びFINDキ を押して次の文字列を探す.これを繰り返すと置き換える文字列を選択しながらCHANGEコマン ドを実行できる.CHANGEコマンドのALL指定では思いがけない文字列をも置き換えてしまう可能性 があるが,この方法なら確認しながら置き換えるので,その心配がない.

(b) カラムシフト行コマンド

 カラムシフト行コマンドはカラム境界内の文字全体を右または左に平行移動させる.境界の範 囲をこえた文字は自動的に削除されるため使用する場合は充分な注意が必要である.左カラムシ フトには"("行コマンド, 右カラムシフトには")"行コマンドを用いる. これらの違いはシ フトの方向だけであるので"("行コマンドのみの説明を行う.

"("行コマンドには拡張形として"(n", "((","((n"がある."(",

" (("はそれぞれ"(2", "((2"の意味である. "(n", "((n"のnはシフトす るカラム数を示している. "(n"は単一行指定, "((n"は行範囲指定に用いる.すなわち シフトを行いたい先頭行と最終行のそれぞれに"((n"を入力することでその間の行をすべて nカラム左にシフトされる.

(c) データシフト行コマンド

 データシフト行コマンドは行のデータ部を左右に平行移動する.データ部は各行を次の様式に よって解釈したデータ部の文字列を意味する.

ラベル部 …… データ部 …… コメント部  $\mathbf{T} = \mathbf{T} \times \mathbf{A}$ 空白を含まない 連続する空白を含まない

 左シフトは"〈"行コマンド,右シフトは"〉"行コマンドによる.カラムシフトと同様に "<"行コマンドの拡張形として"<n", "<<", "<<n"が使える. ">"行コマンド についても同様である.

 データシフトの場合はカラムシフトと異なり移動するデータ部が消失することはない.これ以 上シフトするとデータ部とラベル部がつながってしまうといった時点でシフトは中止される.

(2) 行単位の編集

 ここでは行の挿入,削除,複写を行う行コマンドについて述べる.これらの機能については一 部拡張されているもののFSOの場合とはほぼ同じである.

(a) 行の挿入

新しい行の追加は1行コマンド(拡張形:In)を用いる. 1行コマンドを入力すると指定行 の直後に挿入行が表示される.挿入行の行番号フィールドは6個の引用符が表示されている.挿 入行番号は1のときは1行,Inのときはn行表示される. ENTERキーを押した際挿入行への入力 がない場合その行は削除される.また1のときカーソルの位置が最後の挿入行にあったときその 直後に新しい挿入行が表示される.この機能を利用すると複数行の入力を行いたい場合でも1の 指定だけでよいことになる.すなわち1行の入力が終わったらENTERキーを押すと次の行に挿入行 が現れカーソルもその行に移るので続けて入力を行うことができる.入力が終わったら入力しな いままENTERキーをもう一度押して挿入行を消してしまえばよい.

 挿入行の行番号は入力があった時点で決定される.もし以前の行番号が連続していて行番号が 空いていないときは自動的に次の行の番号をずらして空きをつくるため,FSOのときのように リナンバを行ったりする手間がいらない.

1行コマンドの例:

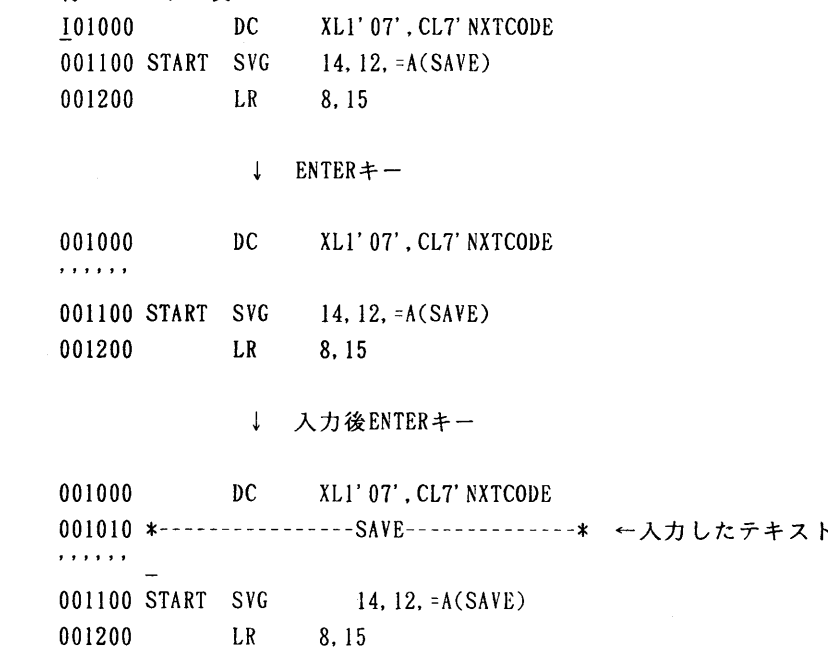

(b) 行の削除

D行コマンド(拡張形:Dn, DD-DD)は行の削除を行う. Dは単一行, Dnは指定行も 含めたn行,DD-DDは2つのDD行の間のすべての行を削除する. D 行コマンドの例:

 $000001$   $000001$   $0000001$   $000020$  B DOOOIO A  $\rightarrow$ OOOO20 B ENTERキー 000050 E D20030 C OOOO90 1 000040 D 000091 J<br>000050 E 000092 K 000050 E DDOO60 F OOOO70 G DDOO80 H OOOO90 1 000091 J OOOO92 K

(c) 行の移動

行の移動はM行コマンド(拡張形:Mn, MM-MM)で移動元を, そしてA行コマンド(拡張形: A n)もしくはB行コマンド(拡張形:Bn)によって移動先を指定して行う.A行コマンドで指 定された場合は指定行の直後(After),B行コマンドで指定された場合は直前(Before)へM行 コマンドで指定した単一または複数行が挿入される.移動元の行は削除される.An,Bnを指 定した場合は挿入はn個のコピーを作って挿入されることになる. たとえば, M2とA3の組合 せの指定ならば全部で6行(2行を3組コピー)が挿入される.

(イ) MとAの組合せ

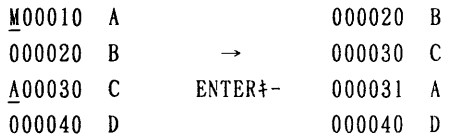

(ロ) MnとBの組合せ

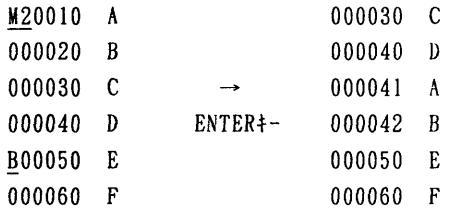

(A) MM-MMとBの組合せ

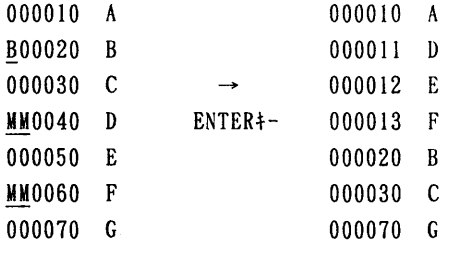

(c) 行の複写,繰返し

行の複写はC行コマンド(拡張形: Cn, CC)にA行コマンド(拡張形: An) もしくはB 行コマンド(拡張形:Bn)を組み合わせて行う.C行コマンドで複写元を,そしてAまたはB 行コマンドで複写先を指定する.行の複写は行の挿入のあと、複写元の行が削除されない点を除 けば行の移動と同じ機能である.

C行コマンドの例:

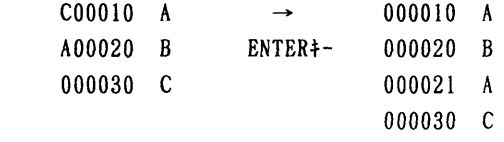

 行の繰返し(Repeat)は一種の行複写である.繰返しの場合は,複写元の直後が複写先という ことになる.行の繰返しはR行コマンド(拡張形:Rn, RR-RR, RRn-RR)で指定す る.Rは指定行を, R R-RRは指定された範囲内のすべての行をRepeatする. R nもしくはR Rn-RRnはn個のコピーを挿入することを指定する.これはC行コマンドによる行複写の際 のAn. Bn指定に相当する. なおRRn-RRnは一方のnを省略してRRn-RRまたはR R-RRnと指定してもよい. RRn-RRnの指定の場合は両方のnは同じ値でなければなら ない.

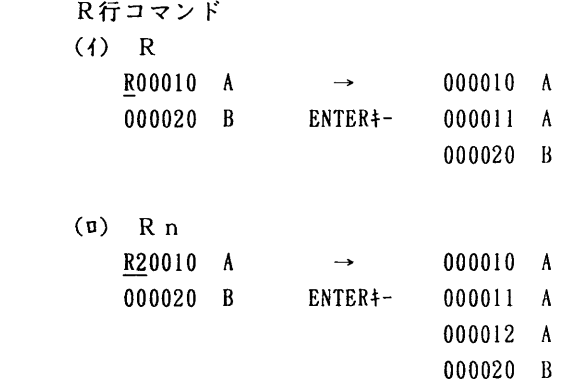

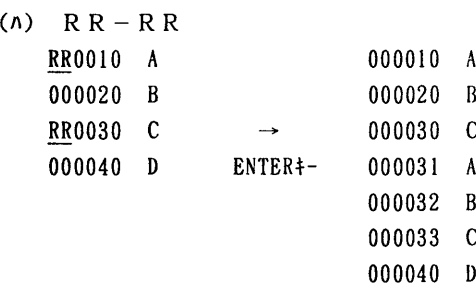

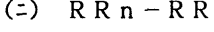

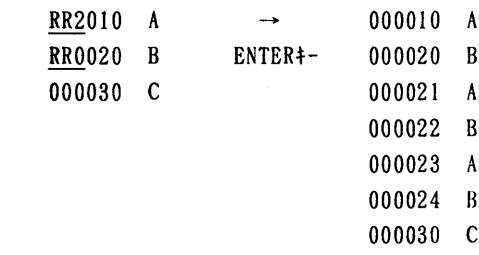

#### (d) 行の重ねあわせ

行の重ねあわせ (Overlay) はO行コマンド (拡張形:On, OO-OO) と, C行コマンドも しくはM行コマンドを組み合わせて指定する.0行コマンドで重ねられる側の行を指定し,Cま たはM行コマンドで重ねる側の行を指定する.M行コマンドによる指定の場合は重ね合わせた後, 重ねる側の行は削除される.重ねられる側と重ねる側の行の対応は,それぞれの先頭行から順に

行われ,重ねられる側の最後の行が対応づけられた時点で対応づけは終わる.重ねる側の行数が 少ないときは最後の行の対応のあと再び先頭から対応づけられる.重ねる側の行数が多いときは 重ねられる側の行数分だけ対応がすむと残りの行は対応づけられないことになる.対応づけられ た行と行の重ね合わせは次のように行われる.行と行の重ね合わせは同じカラム位置の文字どお しで行われる.重ねられる側の文字が空白以外の文字の場合は重ね合わせは行われず,それ以外 の場合は重ねる行の同じカラム位置の文字が代入される.

O行コマンドの例:

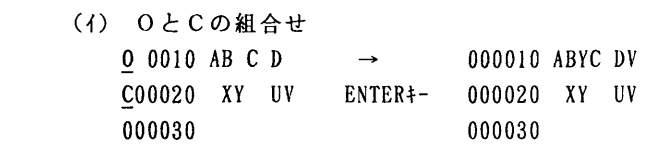

(ロ) OO-OOとMの組合せ

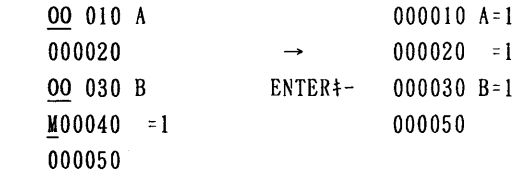

(ハ) OとCnの組合せ

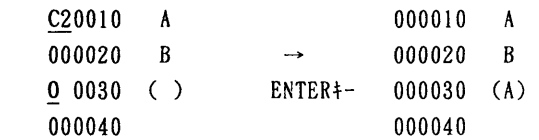

### 2.3.6 内容の転送

EDITはデータセットの内容をすべて記録域に読み込んで編集を行う. この編集内容と外部 のデータセット間でデータの転送を行うコマンドが5つある.

- (a) 編集内容を保存するコマンド:SAVE
- (b) 編集内容をデータセットに転送するコマンド:CREATE, REPLACE
- (c) データセットの内容を記録域に読み込むコマンド:COPY, MOVE
- これらのコマンドについて, 以下順に説明する.
- (1) SAVEコマンド

[入力形式]

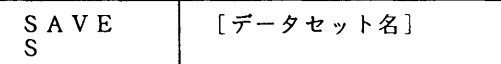

SAVEコマンドは現在記録域にある編集内容をデータセットに保存する. そのほかEDIT がENDキー(PF3)またはRETURNキーによって正常終了するときにもデータセットへの保存がなさ れる.オペランドにデータセット名を指定するとそれに保存される.この後,すぐにENDキー(P F3)で終了すると元のデータセットへは保存されない. 元のデータセットも保存するにはSAVEコ マンドを入力して終了すること.

(2) CREATEコマンド

[入力形式]

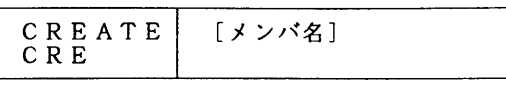

CREATEコマンドは区分データセットの新規メンバとして編集内容を転送する. 転送される行は CまたはM行コマンドによって指定しなければならない.M行コマンドによる指定の場合はデー タ転送後,指定の行は削除される.

CREATEコマンドのオペランドとしてメンバ名を指定すると現在編集中の区分データセットに新規 メンバが作成される. オペランドを省略するとCREATEメニューが表示される. その場合, Cまた はM行コマンドによる転送行の指定はコマンド以前に行わなければならない.CREATEメニューに よって区分データセット名およびメンバ名を指定した後ENTERキーを押すと新規メンバが作成され る.

(3) REPLACEコマンド

[入力形式]'

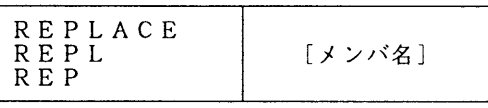

 REPLACEコマンドは指定された行からなるデータによって区分データセットのメンバの置き換え 追加,あるいは順データセットの内容の置き換えを行う.コマンドの使い方の要領はCREATEコマ ンドと同様である.'すでに存在するメンバを破壊しないための用心のためにCREATEコマンドを使 う場合以外はCREATEコマンドの代わりにREPLACEコマンドの方が便利である. 新しいメンバ名なら 新規作成になり,すでにあるメンバ名ならメンバの置き換えになる.

(4) COPYコマンド

[入力形式]

COPY | [メンバ名]

 COPYコマンドは外部のデータセットまたはメンバの内容のすべてあるいは一部を編集中の内容 へ組み込む. 組み込む位置はAまたはB行コマンドで指定する.

 COPYコマンドのオペランドとしてメンバ名を指定すると現在編集中の区分データセットの指定 のメンバ全体が組み込まれる. オペランドを省略するとCOPYメニューが表示される. このメニュ でデータセット名,メンバ名,転送される部分の開始行番号,最終行番号,行番号形式が指定 できる.

(5) MOVEコマンド

[入力形式]

MOVE | [メンバ名]

 MOVEコマンドも外部のデータを編集中の内容へ組み込むものである. MOVEコマンドの場合は内 容を組み込んだ後,もとのデータセットあるいはメンバが削除される点を除けばCOPYコマンドと 同じである.肋VEコマンドはデータセットを削除する機能をもっているので使う場合は充分用心 する必要がある.

### 2.3.7 行の表示

EDITは行の表示,非表示を切り換える機能をもつ.行を非表示にする行コマンドとしてX 行コマンド,非表示行を表示させるための行コマンドとしてF,L, Sの3つの行コマンドがあ る.

 $X$ 行コマンド(拡張形:Xn, XX)は行を非表示にするための行コマンドである.非表示行 の存在は次のように示される.

001600 NXTCODE CSECT

 一 一 一 一 一 一 一 一 一 一 一 一 一 一 一 一 一 一 一 一 ll LINE(S) NOT DISPLAYED 002800 LH 3.0(2) /\* GET CODE \*/

 X行コマンドを用いると離れた2行を同一画面に表示することができる.たとえばPL/1の プログラムの対応するDO-ENDを同じカラム位置にそろえたい場合その間の行を非表示にす ると楽に作業ができる.またFINDコマンド, CHANGEコマンドのX, N Xオペランドによって一部 の行を文字列検索の範囲から除外する場合にX行コマンドが利用できる.

 非表示の行を表示させるためにはF,L, S行コマンドを用いるとよい. RESETコマンドによる と非表示の行をすべて同時に表示させることができる.

F行コマンド(拡張形:Fn)は非表示の行のうち先頭の行を表示させるものである. Fnを 指定すると先頭の n 行が表示される. F はF 1 の意味である. L 行コマンド (拡張形: L n) は 逆に非表示の行のうち最終の行を表示させるものである.

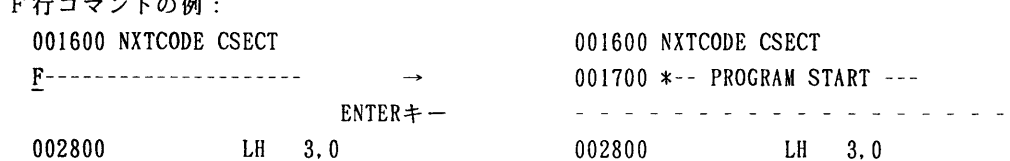

S行コマンド (拡張形: Sn) も非表示行を表示させるための行コマンドである. Snを指定 すると非表示行の中でインデンテーション(字下げ)が浅い順にn行表示される.もし同じ字下 げ量なら行番号の小さい順に表示される. SはS1の意味である.

S行コマンドの例:

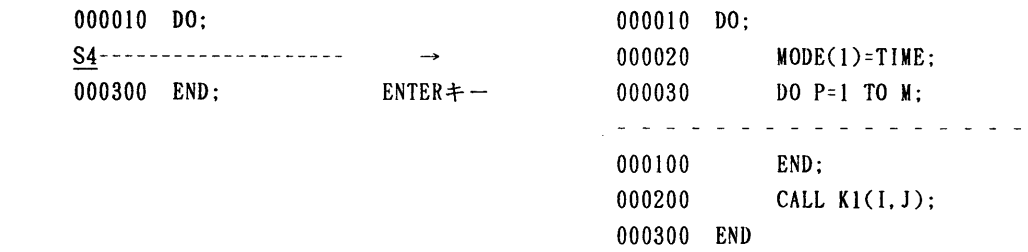

### 2.3.8 テキスト

 テキストとは,たとえば英語の文章のように単語が空白を区切りとして並んでいるデータをい う. テキストの入力のためにTE (Text Entry)行コマンド,テキストの並べかえのためにTF

(Text Flow)行コマンド,そしてテキスト行の分割のためにTS(Text Split)行コマンドがあ る.

TE行コマンド(拡張形:TEn)は画面の大きさを気にせず連続してテキストデータを入力 可能とするものである.TEnは画面上にn行分の,そしてTEは画面の最終行までの空白領域 を確保することを指定する.領域の大きさを越えて入力を行おうとするとキーボードがロックさ れRESETキーで解除しないかぎり入力できない状態になるため安心してテキスト入力に専念するこ とができる.テキスト入力後ENTERキーを押すと次の編集が行われる.

- (a) カラム境界範囲に収まるようにする.
- (b) その際2行にまたがる単語や行の右端で終わる単語は次の行に移す.ただし,次の行 の先頭が3文字以上の空白で始まるときは新しい行を生成する.
- (c) 2文字以上の字下げは字下げをなくす.

TF行コマンド(拡張形:TFn)は, 右端が不揃いなテキストをきれいにそろえたり, テキ ストの右端の位置を変更するのに用いられる.処理の対象となる行はTF行コマンドが入力され た行から同じ字下げ量が続く間の行である. TFを指定したときはカラム境界の右端を, TFn を指定したときはnカラム目を右境界とする次のようなフォーマッティングが行われる.

- (a) 右境界を越える単語は次の行に移す.
- (b) 右の方に空白があるときは次の行から単語をもってくる.ただし,単語を移動させた 結果右境界までの間にはいりきれないときは移動を行わない.
- (c) テキストの中間の空白は除かない.

 (d) 文の終わり(コロン,ピリオド,疑問符,感嘆符が現れたとき)には空白を2個置く, TS行コマンド(拡張形:TSn)は1行を2行に分割するために用いる. TS行コマンドは 単に1行を分割する機能だけでなく,分ける部分に新しいテキストが挿入されるものとして処理 している.

 TS行コマンドは次のように指定する. TS行コマンドを入力した行の分割したいカラム位置 にカーソルを置いてENTERキーを押す、行コマンドを入力した行はもとの1行の左側部分だけにな り,その次に挿入行が表示され,さらにその次の行に分割された右側部分だけの行が表示される. 挿入行はTS指定のときは1行,TSn指定のときはn行表示される.

2.3.9 UNDOコマンド

 データセットを編集しているときに,ちょっとした間違いで編集中のデータセットの内容を壊 したときは,もう一度入力するか,または,CANCELコマンドで一度編集前に戻して,再度編集し 直すしかなかった. UNDOコマンドを使用すると, 今行った修正を取り消して元に戻すことができ る,ただし,UNDOコマンドは,事前にRECOVERYコマンドを入力しておかなければならない.次に 例を示す.

まず,次のようにRECOVERYコマンドを入力しておく.

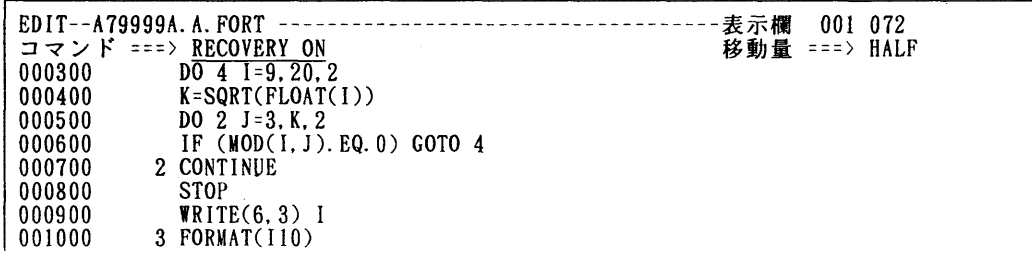

九州大学大型計算機センター広報<br>Vol.25 No.2 1992

001100 4 CONTINUE<br>001200 END

UUIZUU LND<br>\*\*\*\*\*\* \*\*\*\*\*\*\*\*\*\*\*\*\*\*\*\*\*\*\*\*\* データの末尾 \*\*\*\*\*\*\*\*\*\*\*\*\*\*\*\*\*\*\*\*\*\*\*\*\*\*\*\*

編集中に,誤って行番号の500のところに行コマンドを"D9"と入力したため行番号500以下 のプログラムが消された.

EDIT--A79999A.A.FORT-一一一一一一一一一一一一一一一一一一一一一一一一一一一一一一一一表示欄 001072 コマンド ===><br>000300 OOO300 DO 4 1ニ9,20,2  $K = \text{SORT}(\text{FLOAT}(\text{I}))$ \*\*\*\*\*\*\*\*\*\*\*\*\*\*\*\*\*\*\*\*\*\*\*\*\*\*\*\*データの末尾\*\*\*\*\*\*\*\*\*\*\*\*\*\*\*\*\*\*\*\*\*\*\*\*\*\*\*\*\*\*

UNDOコマンドを入力して元に戻す.

EDIT--A79999A. A. FORT-一一一一一一一一一一一一一一一一一一一一一一一一一一一一一一一一一一表示欄 001072  $\Rightarrow$   $\Rightarrow$   $\geq$   $\geq$   $\geq$   $\geq$   $\leq$   $\Rightarrow$   $\frac{\text{UNDO}}{\text{DO}}$  $\overline{DO4}$   $I=9, 20, 2$ <br>000400  $K=SORT(FI.OAT)$  $K = SQRT(FLQAT(T))$ \*\*\*\*\*\*\*\*\*\*\*\*\*\*\*\*\*\*\*\*\*\*\*\*\*\*\*\*データの末尾\*\*\*\*\*\*\*\*\*\*\*\*\*\*\*\*\*\*\*\*\*\*\*\*\*\*\*\*\*\*

 結果は編集前に戻る.UNDOコマンドはデータ部を修正した後, ENTERキーや画面移動キーを実行 した前の状態に戻す.UNDOを繰り返すとその前にそれを行った状態に戻される.

もし, ENTERキーを押す前であればPA2キーを押すことで入力前に戻される. この機能は, RECO VERY, UNDOコマンドとは無関係にいつでも使用できる.

2.3.10 E.NEコマンド

 データセットの編集中に,これを終了せずに他のデータセットを編集したいことがある.SPLI Tキーを使って画面分割を行い,編集することもできるが,EまたはNE(日本語エディット)で 直接編集することができる.以下に例を示す.

A.FORTを編集中にB. FORTを編集する.

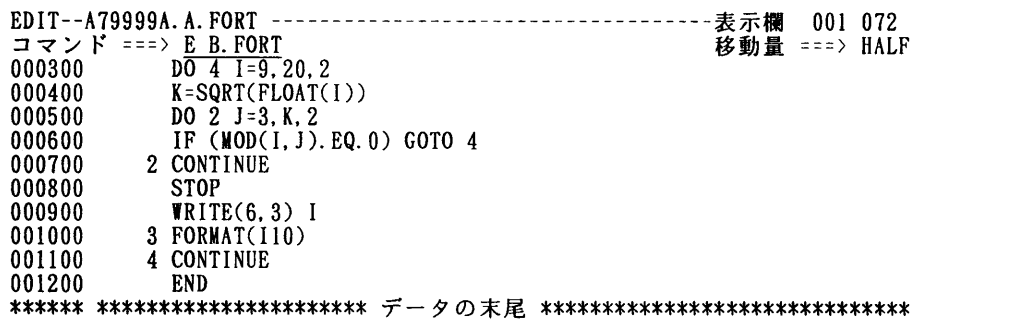

画面はB.FORTの編集画面となる. ENDキーで前の画面へ戻る.

```
EDIT--A79999A. B. FORT-一一一一一一一一一一一一一一一一一一一一一一一一一一一一一一一一一表示欄 001072
コマンド===〉                     移動量・二二>HALF
****************************データの先頭******************************
000100 DIMENSION A(100), B(5, 3, 2)<br>000200 DO 1 I=1, 100, 1
000200       DO l I二1,100,1
000300       DO l J=1,100,1
               A(I, J)=0
```
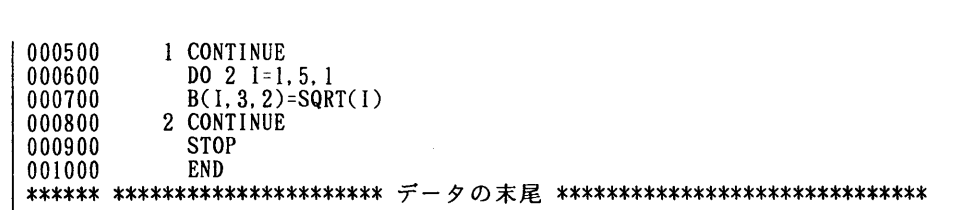

### 2.3.11 LFIND, LCHANGEコマンド

 FINDコマンドとCHANGEコマンドでは検索する文字列をそのまま指定しなければならない. LFIN D,LCHANGEコマンドでは,論理的な文字列指定が可能となった.コマンドの入力形式を次に示す. [入力形式]

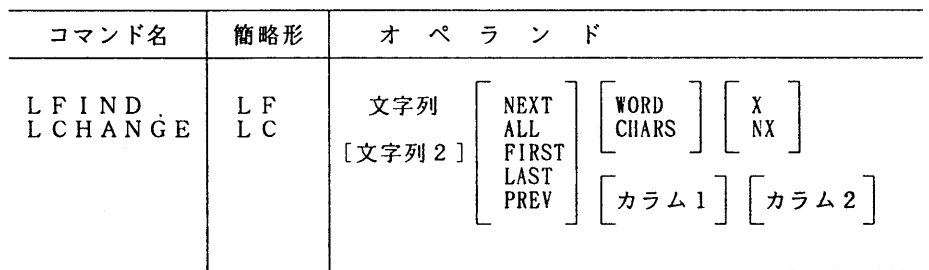

 ここで,第一オペランドの文字列についてのみ説明する.文字列は,次の4つの指定方法があ る.

a. <sup>2</sup>記号

アンディスク みずみ みずみ みずみ みずみ みずみ かいじょう かいじょう アイスタック かいじょう はんじゃく かいじょう はんじゃく はんじゃく はんじゃく アイスタック はんじょう はんじょう

文字列と指定すると,指定した文字列を含まない行が検索される.

b.\*記号

 "文字列 \* 文字列"と指定すると,最初に指定した文字列で始まり,後に指定した文字 列で終わる文字列が検索される.

c.&記号

 "文字列 & 文字列"と指定すると,最初に指定した文字列と,後に指定した文字列の両 方が存在する行が検索される.

d.!記号

 "文字列 ! 文字列"と指定すると,最初に指定した文字列か,後に指定した文字列のい つれかが存在する行が検索される.

2.3.12 SORTコマンド

編集中のデータを次のSORTコマンドで簡単にソートすることができる. 入力形式を次に示す. [入力形式]

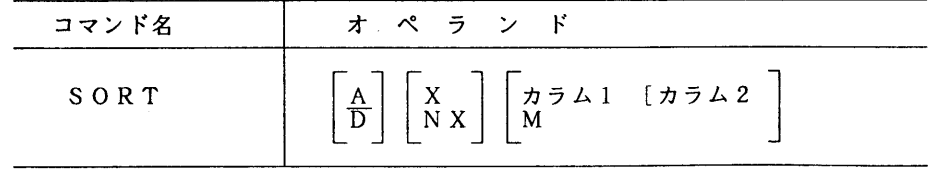

[オペランドの説明]

- A :昇順にソートする.
- D : 降順にソートする.<br>x : X行コマンドによ -
- **: X行コマンドによって表示されなくなっている行のみをソートする.**
- N X : X行コマンドによって表示されなくなっている行はソートしない.
- カラム1 [カラム2]
	- :ソートするときの文字列のカラム範囲を指定する.カラム1のみ指定した場合は, カラム1の文字列だけがソートの対象になる.カラム1とカラム2を指定した場 合,その範囲にある文字列がソートの対象になる.
- M :ソートするときの文字列の範囲が数カ所のとき指定する.このオペランドを指定 すると,行番号フィールドに"・SORT>"と表示されたソート範囲入力行がデータ 表示行の2行目に表示される.その行に,ソートする文字列の左端と右端を,ソ ートの実行順序を表す1桁の同じ数字により指定する.範囲は1文字の場合は, そのカラム位置のみに指定する.ソートは小さい数字で指定された範囲から順次 行われる.指定する数字は1~9までのどれを使用してもよいが,同じ数字で複 数箇所指定することはできない.また,1つの範囲の中に,他の範囲を指定する ことはできない.
- 例:ソート範囲を4カ所指定する場合

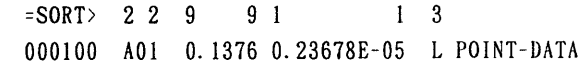

2.3.13 CE,CCE,AE,BE行コマンド

 SPLITキーにより画面を分割し,両画面がEDITデータ表示画面であるときに,両画面間で行の複 写ができる. コマンドは,CE(複数行の場合はCCE)と,AEまたはBEを組み合わせて使う. 以下に 例を示す.

A79999A. A. FORTの500行目から700行目をA79999A. B. FORTの800行目の後ろにコピーする.

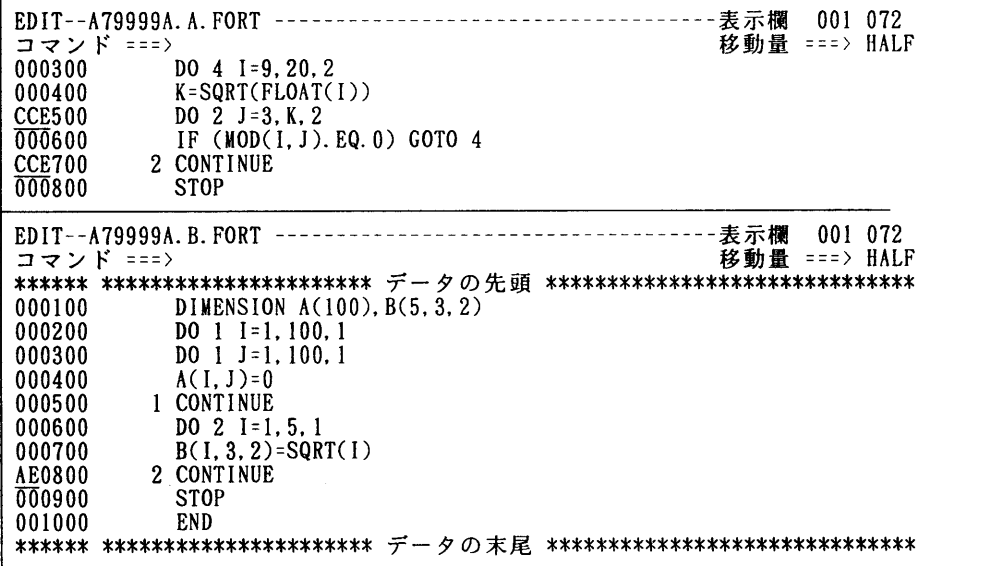

実行結果は次のようになる.

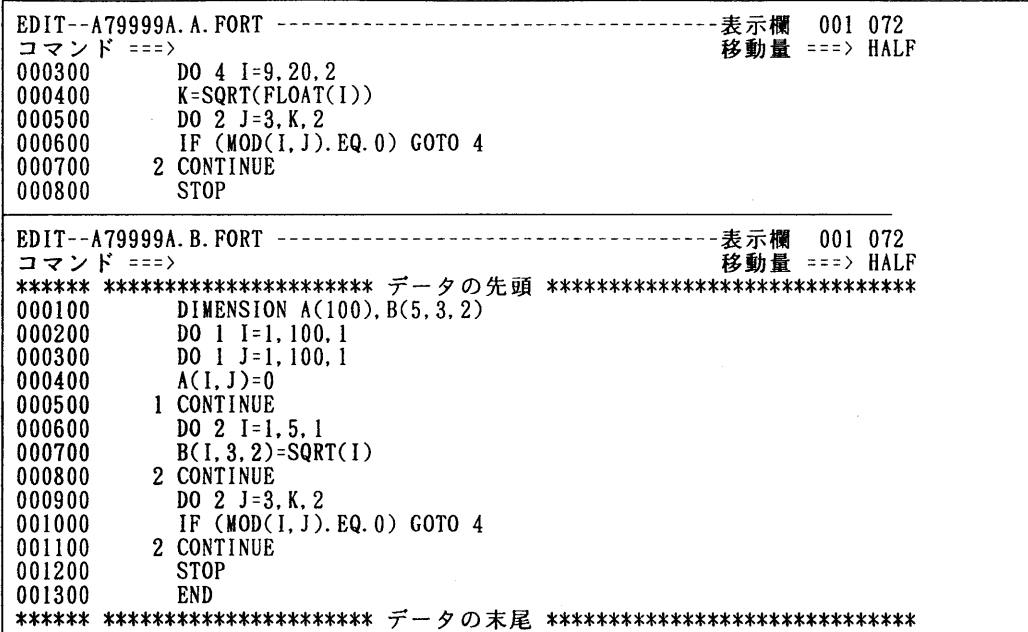

2.3.14 CP, CCP.A, B行コマンド

CP (複数行の場合はCCP)行コマンドにより、複写もと一箇所に対して複写先を複数指定するこ とができる.以下に例を示す.

行番号500から700の行を,行番号800と1000の後ろにそれぞれ複写する.

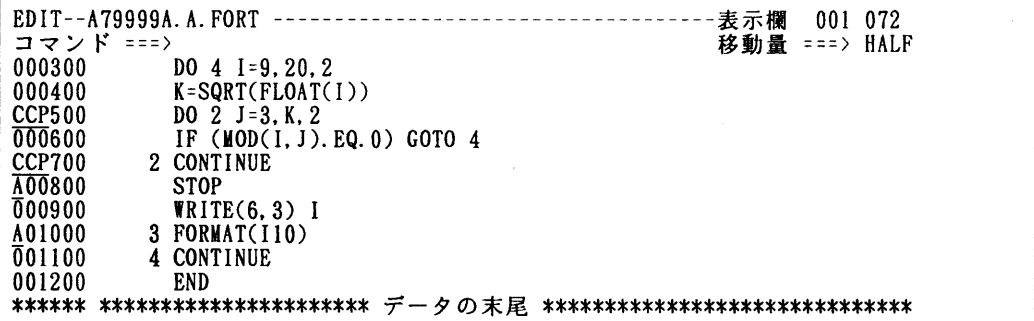

実行結果は次のようになる.

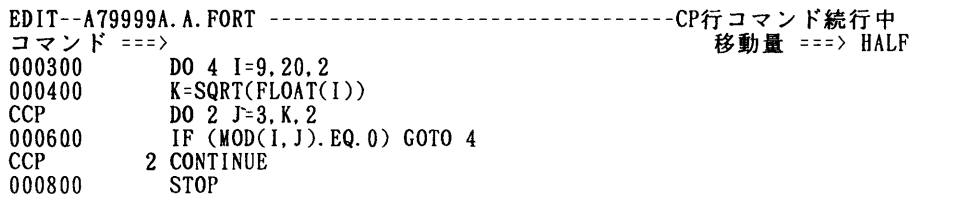

 $\sim 10^7$ 

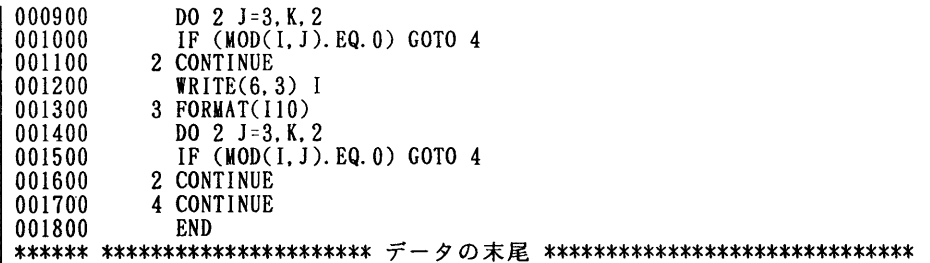

CP行コマンドは,実行が終わっても上図のようにコマンドはいつまでも保留される.これを解 除するには,コマンド入力フィールドにRESETコマンドを入力する.

2. 3. 15 CS, CT, MS, MT, CCS, CCT, MMS, MMT, 0, 00行コマンド

 CS, CT, HS, MT行コマンドは,行の併合を行うコマンドである.それらは, CS, CT(複数行の場合 はCCS, CCT), あるいは, MS, MT (複数行の場合はMMS, MMT)行コマンドと, 0 (Overlay: 複数行の 場合は00)行コマンドの組み合わせで行う. CS, CTとMS, MTとの違いは,併合した後に元の行を残 すか否かの違いであり(CS, CTは残し, MS, MTは残さない), CSとMS, あるいは, CTとMTの違いは, 併合した後にブランクを1個あけるか否かの違いである(CS, MSはブランクをあけず, CT, MTはブ ランクをあける).以下に例を示す.

MMT行コマンドを使用して, 行番号200から400までのデータを行番号500から700のデータと併合 する.

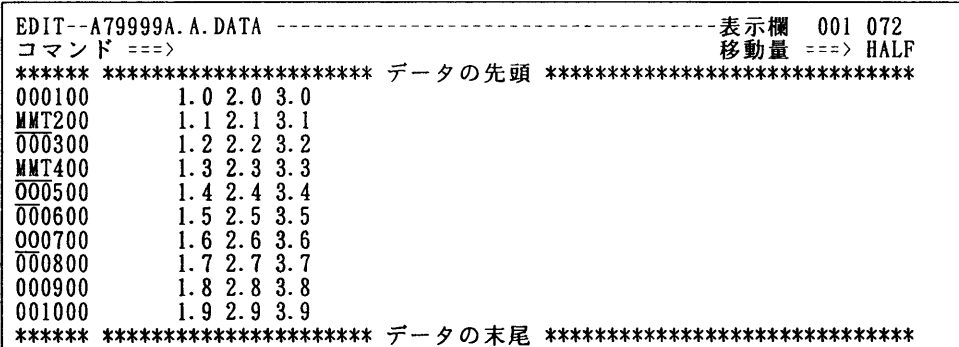

実行結果は次のようになる.

EDIT-A79999A. A. DATA-一一一一一一一…一一一一一一一一一一一一一一一一一一一一一一一表示欄 001072 コマンドニニ⇒ 移動量二二・>HALF \*\*\*\*\*\*\*\*\*\*\*\*\*\*\*\*\*\*\*\*\*\*\*\*\*\*\*\*データの先頭\*\*\*\*\*\*\*\*\*\*\*\*\*\*\*\*\*\*\*\*\*\*\*\*\*\*\*\*\*\* 000100 1.0 2.0 3.0<br>000200 1.4 2.4 3.4 000200 1.4 2.4 3.4 1.1 2.1 3.1<br>000300 1.5 2.5 3.5 1.2 2.2 3.2 000300 1.52.53.51.22.23.2<br>000400 1.62.63.61.32.33.3 000400 1.6 2.6 3.6 1.3 2.3 3.3 000500 1.72.73.7<br>000600 1.82.83.8 000600 1.8 2.8 3.8 000700 1.9 2.9 3.9 \*\*\*\*\*\*\*\*\*\*\*\*\*\*\*\*\*\*\*\*\*\*\*\*\*\*\*\*データの末尾\*\*\*\*\*\*\*\*\*\*\*\*\*\*\*\*\*\*\*\*\*\*\*\*\*\*\*\*\*\* 2.3.16 その他

これまでに説明しなかったコマンドとしてSUBMIT, RESETコマンドの説明を行う. (1) SUBMITコマンド

[入力形式]

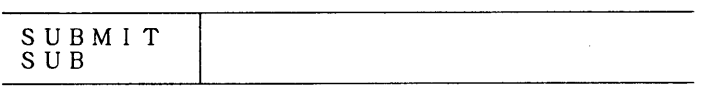

SUBMITコマンドは編集中の内容をFIBジョブとして起動する.

(2) RESETコマンド

[入力形式]

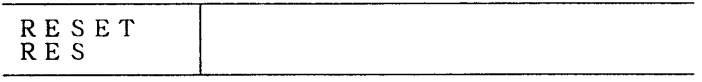

RESETコマンドは次の機能をもつ.<br>Ca) X行コマンドで非表示にした行をす~

- K行コマンドで非表示にした行をすべて表示させる.
- (b) COLS, MASK, TABS, BOUNDSの各行コマンドおよびPROFILEコマンドによる表示行をすべて 削除する.
- (c) 行番号フィールドのニニCHG>,二=ERR>のメッセージを除去する.
- (d) 誤りの行コマンド,対の完成していない行コマンドをキャンセルする.
- (e) 初期設定の際のモード変更の警告メッセージを削除する. RESETコマンドを実行させると、通常の行番号をもった行のみが表示される状態になる.

### 3.PFD/E

 PFD/Eは,利用者が所有しているデータセットをメニュー形式で統合管理するツールであ る.このツールは,データセット名の一覧をメニュー形式で表示するのでデータセット名の一部 を覚えておくだけで捜すことができる.この点ではFLISTコマンドの機能と同じだと思って よい.さらに,PFD/Eは区分データセットに対してメンバ名の一覧をメニュー形式で表示す る機能を持つ.この点ではMLISTコマンドの機能と同じだと思ってよい.

### 3.1開始と終了

PFD/Eを起動するには,モードメッセージがREADYのときに次のコマンドを入力すればよい. [入力形式]

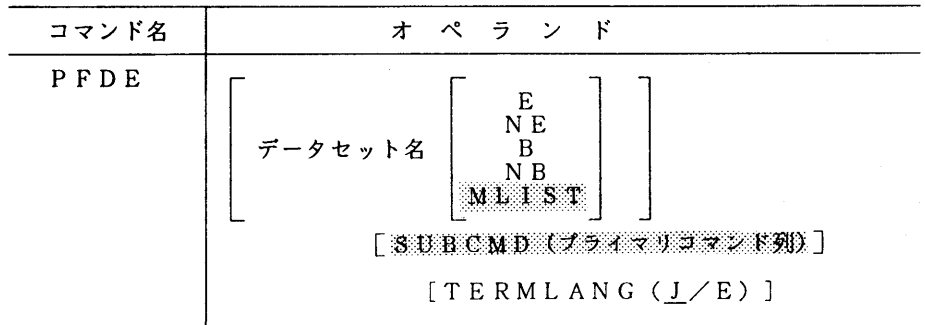

 オペランドのデータセット名は,表示対象とするデータセット名を指定する.データセット名 としてABCを指定すれば, ABC. FORT77やABC. DATAなどの一覧が表示される.このオペランドを省略 すると,全データセット名の一覧が表示される.また,データセット名の後にE/NE/B/N B/MLISTオペランドを指定することでデータセット名一覧の表示を行わずに直接内容を編 集/表示をすることができる.この場合のデータセット名の指定は上記のような省略した形のデ タセット名ではいけない.

 Eは編集のためのEDITに入る. N Eは日本語編集のためのEDITに入る. Bは内容表示のための BROWSEに入る. N Bは日本語の内容表示のBROWSEに入る. MLISTは区分データセットのメンバー覧 を表示する.メンバー覧メニューでの操作方法は,3.3節を参照されたい.

 SUBCMDは3.4節で入力するプライマリコマンドを括弧の中に指定することで,画面を表示す る前に先行実行することができる.複数実行するときはコマンドデリミタ記号(STREAMコマンドを 入力すれば分かる)で区切って指定する.例えば,起動時にデータセットの属性一覧を表示させ たいときには次のように入力する.

READY

PFDE SUBCHD(V)

 TERMLANGは画面のコメント部分が日本語(Jのとき)か英語(Eのとき)のどちらで表示する かを指定する.英語の表示をするときは次のように入力する.

READY

PFDE TERMLANG(E)

PFD/Eを終了するときは, ENDキー (PF3キー)を押下すればよい. なお, 以下の画面説明 は都合上日本語メニューに絞って行う.

### 3.2画面の表示と移動

PFD/Eを起動すると図3.1または図3.2のような表示画面が出力される. ここで,

COMMAND==ニ〉 または コマンド=・ニン

となっている右側の欄をプライマリコマンド入力フィールドと呼ぶ.また,データセット名に続 く" "記号より右側の欄をコマンド入力フィールドと呼び,左側の引用府の部分を行コマンド 入力フィールドと呼ぷ.

 データセットが多いときには,一画面ですべてを表示することができないので,スクロールキ (PF7:前方移動, PF8:後方移動)を使って画面の移動を行うか,または,プライマリコマンド 入力フィールドに,目的とするデータセット名の一部を指定したLOCATEコマンドを入力すればよ い.例えば,TEST. FORTのところへ移動するためには,

LOCATE TES

のように入力する.

——————————————————《 データセット一覧 >-----------------------------------<br>コマンド===> プライマリコマンド入力フィールド 移動量===> CUR ユーザ識別修飾子:A79999A ユーサ登録名-A79999A 時刻-13:48<br>\*\*\*\*\*\* データセット-〈 コマンド入力フィールド 〉------------メッセージ-----------''''" @WKDS. CNTL \_ ''''" A.ASM  $\cdots$   $\cdots$   $\overline{A}$ . CNTL

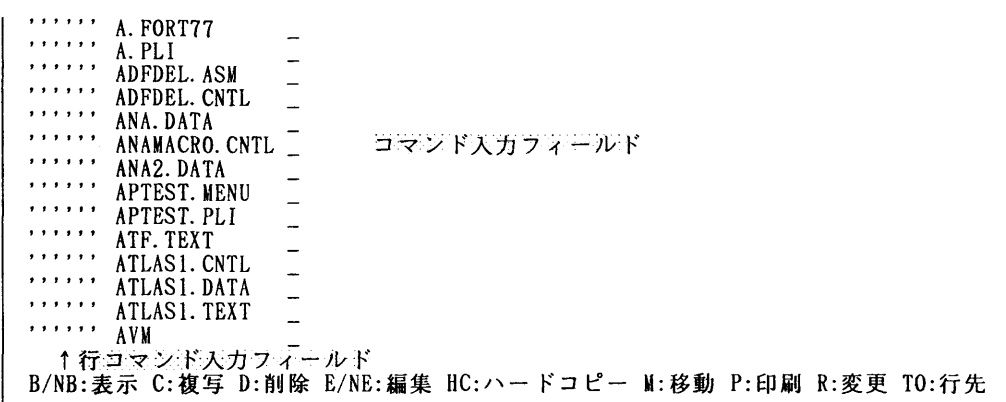

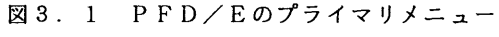

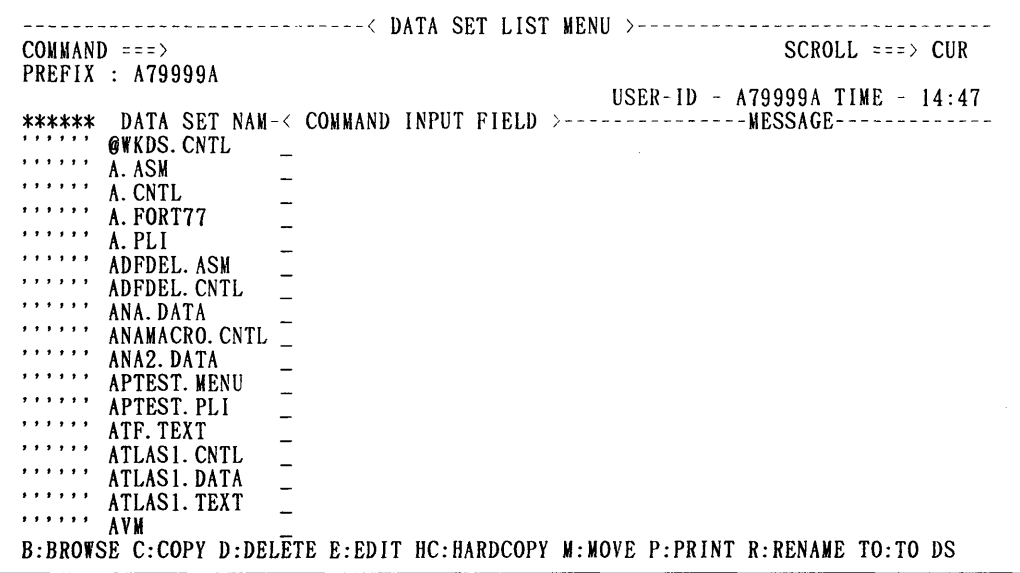

図3。2 PFD/Eのプライマリメニュー

### 3. 3 TSSコマンドの入力

アンストラック みんじょう みんじょう みんじょう アイスタイル かいじょう アイスタイル かいじょう はんじょう はんじゃく はんじゃく はんじゃく はんじゃく かいじょう はんじゃく かいじょう

 TSSコマンドは,プライマリコマンド入力フィールドとコマンド入力フィールドに入力でき る.プライマリコマンド入力フィールドには,通常のTSSコマンドが入力できるが,コマンド 入力フィールドには,TSSコマンドを入力するとその左側のデータセット名が第一オペランド に採られる.特に,Eコマンドを入力すると編集のためのEDITが実行され, Bコマンドを入力す ると表示のためのBROWSEが実行される. 表3. 1にデータセット操作用コマンドの主なものを示 す.

表3.1 データセット操作用コマンド

| コマンド名      | 屐 | 能               |
|------------|---|-----------------|
| B (Browse) |   | データセットの内容を表示する. |

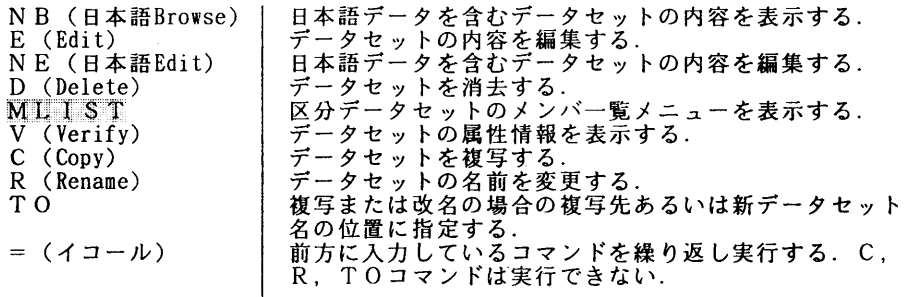

 区分データセットに対して上述のEコマンドを入力すると,メンバリストー覧メニューが表示 される.例えば,図3.1のATF. TEXTが区分データセットであるとすれば,それのコマンド入力 フィールドにEを入力すると図3.3のメンバリストー覧メニューが表示される.そこからのメ ンバ選択は,メンバ名が表示されている左側のフィールドにカーソルを移動して,そこにSと入 力すれば編集画面になる.

 $\Gamma$ 

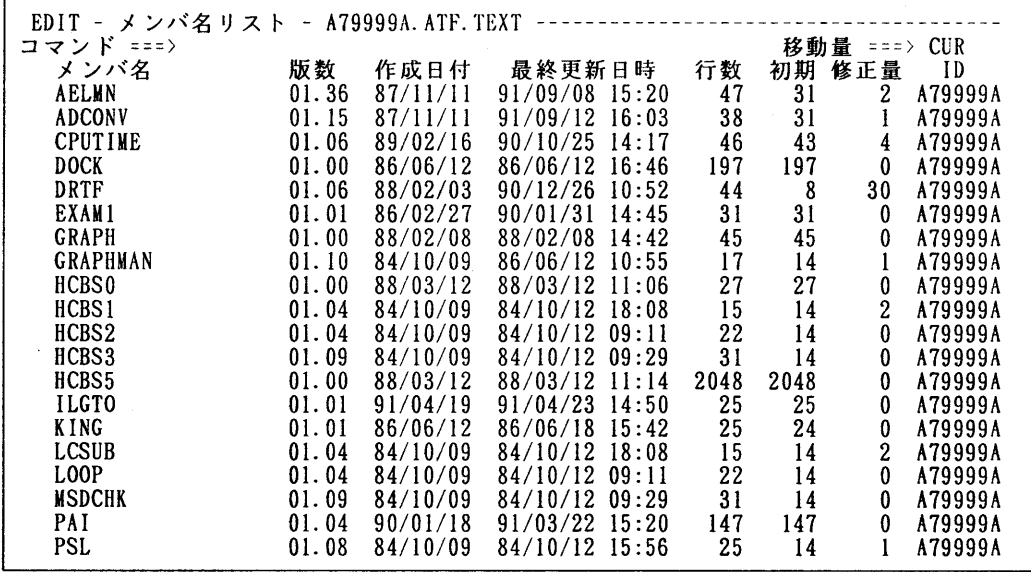

図3.3 EDITコマンドのメンバリスト一覧メニュー

 メンバリストー覧メニューには,EまたはB等のコマンドで表示するだけでなくMLISTコマンド でも表示できる.前例をMLISTコマンドで表示すると,図3.4のようになる. MLISTコマンドに よるメンバリストー覧メニューでは,表3.2のMLISTコマンド以外のコマンドおよびTSSコマ ンドが使用できるので,メンバに対し多目的に処理が行える.

一一一一一一一一一一一一一一一一一一一 〈メンバー覧〉一一一一一一一一一一一一一一一一一一一一…一一一 コマンド・・=〉 移動量==ニ>PAGE データセット名:A79999A. ATF. TEXT ユーザ登録名ーA19999A ,:時刻ー13:51 。 ユーザ登録名ーA19999A ,:時刻ー13:51 \*\*\*\*\*\*メンバ名一〈コマンド入力フィールド〉一一…………一メッセージー一…一…一 '⑪'" AELMN ''''" ADCONV  $C$  $P$  $U$   $I$   $M$  $E$ 

| 膵           | 詋               |  |
|-------------|-----------------|--|
|             |                 |  |
| ,,,,,,      |                 |  |
| ,,,,,,      | <b>DOCK</b>     |  |
|             | DRTF            |  |
| ,,,,,,      | EXAM1           |  |
| ,,,,,,      | <b>GRAPH</b>    |  |
| , , , , , , | <b>GRAPHMAN</b> |  |
| ,,,,,,      | <b>HCBS0</b>    |  |
| ,,,,,,      | HCBS1           |  |
| ,,,,,,      |                 |  |
| ,,,,,,      | HCBS2           |  |
| ,,,,,,      | HCBS3           |  |
|             | HCBS5           |  |
| ,,,,,,      | <b>ILGTO</b>    |  |
| , , , , , , | <b>KING</b>     |  |
| ,,,,,,      | <b>LCSUB</b>    |  |
| ,,,,,,      | LOOP            |  |
| ,,,,,,      | <b>MSDCHK</b>   |  |
|             |                 |  |

図3.4 MLISTコマンドのメンバリストー覧メニュー

3.4画面の操作1(プライマリコマンド)

PFD/Eは、 プライマリコマンド入カフィールドにコマンドを入力することにより, データ セットー覧の内容を変更できる.画面操作用のコマンドの一覧を表3.2に示す.

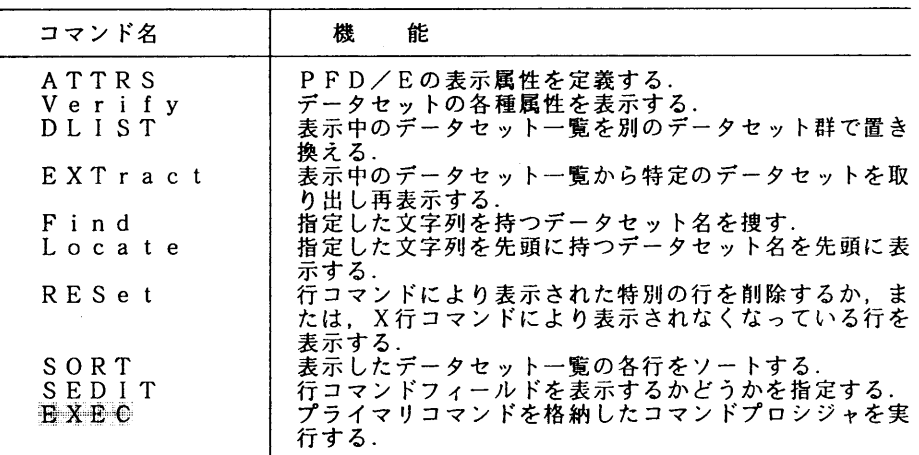

表3.2 画面操作用プライマリコマンド

(1)ATTRS, VERIFY

 ATTRSコマンドを入力すると図3.5に示すようなアトリビュートメニューが表示される. 各入力フィールドの意味を説明する.

属性情報 ===>

ここで, YESを指定すると, メッセージ覧にレコード長やブロックサイズなどの属性を表示する. NOを指定すると,ボリューム通し番号のみを表示する.ただし, YESを指定してもすぐには表示さ れない. 表示させるためには、図3.1のプライマリコマンド入力フィールドにVERIFY(省略形 はV)コマンドを入力しなければならない.実行結果を図3.6に示す.なお、属性表示をする と、コマンド入力フィールドが狭くなる. 広げるためにはLEFTキー (PF10) を押せばよい. 元に 戻すには,RIGHTキー(PFll)を押す.

コマンド情報二二二〉

 コマンド説明行を表示するか否かを指定する.YESを指定すると画面の最終行にコマンド説明行 が表示される.

一一一一一一一一一一一一一一一一一一一一一一一一一 〈PFDE 属性定義〉一一一一一一一一一一一一一一一一一一一一一一一一一一一一一一 コマンドニニ=〉 属性情報 ・・=>YES (YES OR NO)'YES' の場合は一覧画面に全ての情報を 表示できます。 コマンド情報 … >YES (YES OR NO)'YES' の場合は一覧画面の最下行にコマ ンド名表示行を表示します。 ハードコピー情報: オフション ニニン - J- テータセット又はメンハの内容をSYSOUTに出力<br>- J- コームと、エロはファジの中容チェーナリプ L-<mark>テータセット</mark>又はメンバの内容をローカルプリンタに出<sub>し</sub> SYSOUTクラス ・・ニ>A CJ'オプション指定時) ローカルプリンタ ID===> CL'オフション指定時, ジョブ文を指定して下さい。: =ニニ〉 //A79999AN JOB CLASS=A, MSGCLASS=A  $==-\frac{1}{2}$ ニニ=〉//\* ニニ⇒//\*

### 図3.5 PFD/Eアトリビュートメニュー

|                       | -------------------< データセット一覧 >--------------------                                    |                |                                          |          |           |                |                |                  |  |
|-----------------------|----------------------------------------------------------------------------------------|----------------|------------------------------------------|----------|-----------|----------------|----------------|------------------|--|
|                       | コマンド ===>                                                                              |                |                                          |          |           |                | 移動量 ===> CUR   |                  |  |
|                       | ユーザ識別修飾子 : A79999A                                                                     |                |                                          |          |           |                |                |                  |  |
|                       |                                                                                        |                |                                          |          |           | ユーザ登録名-A79999A |                | 時刻-16:38         |  |
| ******<br>, , , , , , | データセット-< コ -VOLSER-CREATED--DSO-RECF-LRECL-BLKSI-TOTAL--USED-EXT<br><b>GVKDS. CNTL</b> |                | PUB <sub>151</sub> 83/06/10 PS           | FB       | 80        | 3120           | $\mathbf{1}$   | 100%             |  |
| .                     | A. ASM                                                                                 |                | PUB151 89/05/18 PS                       | FB       | 80        | 1200           | 10             | 10%              |  |
| , , , , , ,           | A. CNTL                                                                                |                | PUB142 92/01/06 PS                       | FB       |           | 80 23440       |                | 3, 34%           |  |
| , , , , , ,           | A. FORT77                                                                              | $\frac{1}{2}$  | PUB145 88/10/25 PS                       | FB       | 80        | 3120           |                | 100%             |  |
| , , , , , ,           | A. PLI                                                                                 |                | PUB128 90/08/20 PS                       | FB       | 80        | 1200           |                | 100%             |  |
| .                     | ADFDEL, ASM                                                                            |                | PUB <sub>113</sub> 88/12/16 PS           | FB       | 80        | 1200           |                | 100 <sup>x</sup> |  |
| , , , , , ,           | ADFDEL, CNTL                                                                           |                | PUB <sub>118</sub> 88/12/16 PS           | FB       | 80        | 3120           | 1              | 100%             |  |
| ,,,,,,                | ANA. DATA                                                                              |                | PUB116 85/07/22 PO                       | FB       | 80        | 3120           | 5              | 100%             |  |
| , , , , , ,<br>,,,,,, | ANAMACRO. CNTL                                                                         |                | PUB152 85/07/22 PO                       | FB       | 80        | 3200           | 11             | 28%              |  |
| ,,,,,,                | ANA2. DATA                                                                             |                | PUB103 88/03/24 PO                       | FB       | 137       | 2740           | 123            | .95%             |  |
| .                     | <b>APTEST. MENU</b>                                                                    | $\overline{a}$ | PUB146 90/05/24 PO                       | VB.      |           | 255 23440      | 8              | 13%              |  |
| , , , , , ,           | APTEST. PLI                                                                            |                | PUB131 90/04/16 PS                       | VB       |           | 104 23440      | 3 <sup>1</sup> | 34%              |  |
| , , , , , ,           | ATF. TEXT<br>ATLAS 1. CNTL                                                             |                | PUB151 88/05/02 PS<br>PUB101 86/07/28 PO | VB<br>FB | 255<br>80 | 3120<br>3120   |                | 100%<br>100%     |  |
| , , , , , , .         | ATLAS1. DATA                                                                           |                | PUB152 85/07/16 PS                       | VВ       | 4096      | 6144           |                | 100%             |  |
| , , , , , ,           | ATLASI. TEXT                                                                           |                | PUB150 85/07/16 PS                       | VB.      | 78        | 6144           |                | 0%               |  |
| , , , , , ,           | <b>AVM</b>                                                                             |                | PUB <sub>153</sub> 81/08/12 PS           | - YB     | 260       | 2048           |                | 100%             |  |
|                       | B/NB:表示 C:複写 D:削除 E/NE:編集 HC:ハードコピー M:移動 P:印刷 R:変更                                     |                |                                          |          |           |                |                | <b>TO:行先</b>     |  |

図3.6 VERIFYコマンドの実行例

 $(2)$  DLIST

DLISTコマンドは、次のEXTRACTコマンドと似ているが、オペランドにレベル名を指定できる. レベル名とは,例えば図3.1のような表示の時,ATLASIのユーザ指定名だけを表示したいとき  $l\pm$ .

DLIST ATLASl

と指定すればよい.また,反対にすべてを表示するときにはオペランドを指定しないで入力すれ ばよい.これは,次のEXTRACTコマンドで表示対象を絞った後に元に戻すときにも使われる.なお 当コマンドを入力すると,属性情報が消えてしまうため注意すること.

(3)EXTRACT

 EXTRACTコマンドは,表示中のデータセットメニューから表示対象とする文字列を指定して表示 を絞る.DLISTコマンドと違って,表示されなくなったデータセットは表示できない. EXTRACTコ マンドのオペランドには,"CHU.\*"や"\*. FORT"などのワイルドカードが指定できるため,特に データセットが多い場合の縮小表示には便利である.入力例を次に示す.

EXT \*. FORT

### $(4)$  FIND

 FINDコマンドは,指定された文字列を含む行が表示されるように画面を移動し,指定された文 字列の先頭にカーソルを置く.FINDキー(PF5キー)を使用すると,最近入力されたFINDコマンド の処理を再実行する.その場合,文字列検索の開始位置は,FINDキーを押下したときのカーソル 位置である.入力例を次に示す.

F SAS. SAMPLE

(5)LOCATE

 LOCATEコマンドは,指定した文字列を先頭に持つデータセット名が先頭にくるように画面を移 動する.指定した文字列がない場合でもその文字列に最も近いデータセット名に画面は移動する. この場合,表示中の画面はデータセット名でソートされていなければ使用できない.データセッ ト名でソートされていない場合には,FINDコマンドを使用するとよい. 使用例を次に示す. LSAMP

(6)RESET

通知メッセージ,あるいは,行コマンドにより表示された特別の行を削除するか,または,X 行コマンドにより表示されなくなっている行を表示する. オペランドはない.

 $(7)$  SORT

 SORTコマンドは,表示しているデータセットー覧の各行を指定されたキーでソートする.コマ ンドの入力形式を次に示す.

[入力形式]

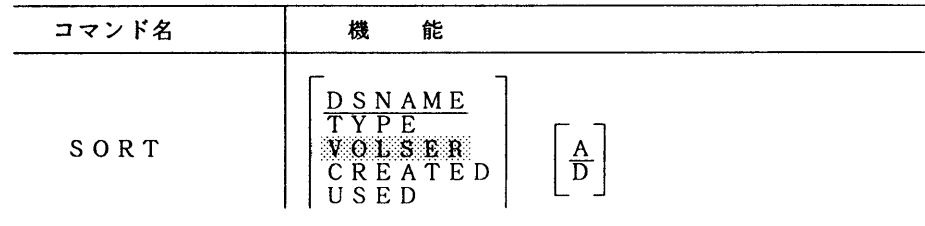

 $|TOTAL$  $\overline{\phantom{a}}$ 

[オペランドの説明]

DSNAME :データセット名のアルファベット順にソートする.<br>TYPE :データセット名の内容識別修飾子のアルファベッ :データセット名の内容識別修飾子のアルファベット順にソートする. VOLSER :データセットが存在するボリュームのボリューム通し番号順にソートする. CREATED:データセットの作成日付の順にソートする.<br>USED: データセットのスペースの使用量または使用 :データセットのスペースの使用量または使用率の順にソートする. TOTAL :データセットの割当てスペース量の順にソートする. :昇順にソートする. D :降順にソートする.

[オペランドの注意]

VOLSER, CREATED. USED, TOTALは,表示画面にそれらの属性が表示されていなければ有効でない.

 $(8)$  SEDIT

 SEDITコマンドは,データセットー覧メニューの行コマンドフィールドを表示するか否かを指定 する.図3.1の表示状態からSEDITコマンドを入力すると,図3.7のようになる.図3.7の 表示状態から,再びSEDITコマンドを入力すると図3.1に戻る. SEDITコマンドで図3.7のよ うにすれば、本センターに設置してあるフルスクリーン型端末や端末分室の端末あるいはIDLC手 順等の有手順端末では復改キーで簡単にコマンドフィールドに移動できる.

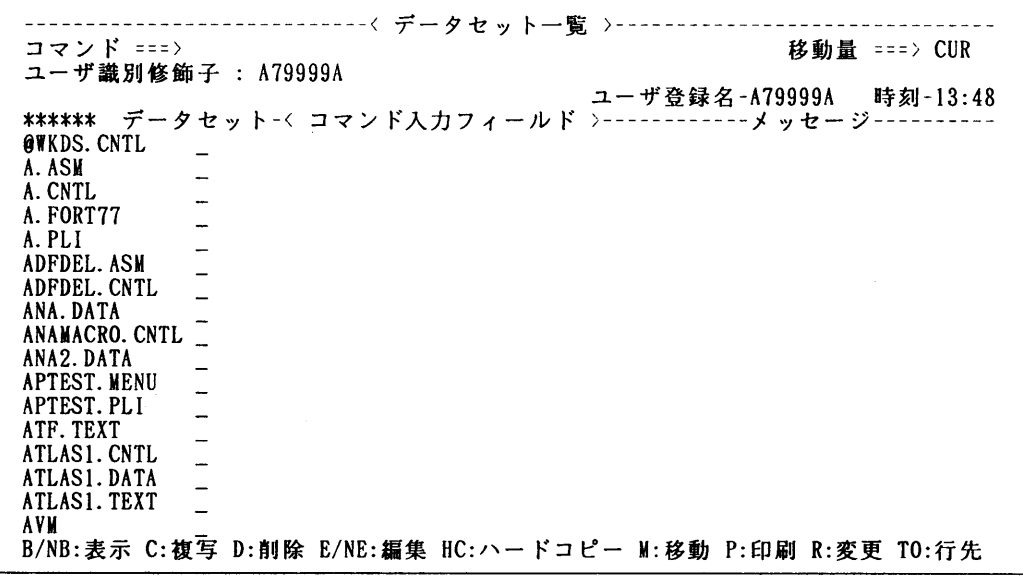

### 図3.7 SEDITコマンド実行後

 $(9)$  EXEC

 EXECコマンドは,オペランドにPFD/Eのプライマリコマンドが入ったコマンドプロシジャファイ ルを指定することができる.コマンドプロシジャからPFD/Eのプライマリコマンドをを呼び出す場

合にはプライマリコマンドの前にPFDCMD命令を指定する.次に使用例を示す.これは,現在表示 中のデータセットー覧に対してVERIFYコマンドを実行して,さらに, SORTコマンドによりデータ セットを最近作成した順にソートして表示する例である.

 PROC O CONTROL LIST MSG PFDCMD VERIFY /\* EXECUTE VERIFY COMMAND \*/ IF &LASTCC = O THEN DO PFDCMD SORT CREATED D END

### 3.5 画面の操作2(行コマンド)

図3.1の行コマンド入力フィールドに行コマンドを入力することにより、データセット一覧 メニュー上の各行を編集できる.画面操作用コマンドの一覧を表3.3に示す.

 これらのコマンドの使用法は,エディタの行コマンドとほとんど同じであるのでここでは省略 する.

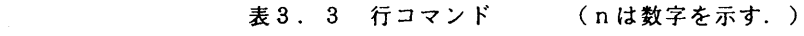

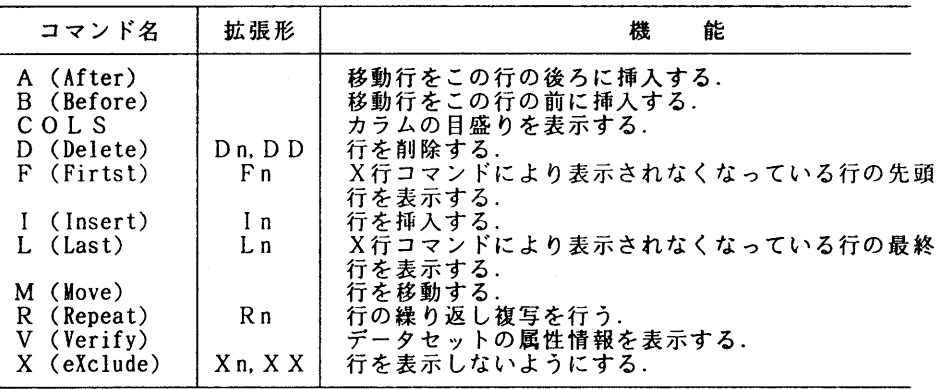

### 3.6 PFD機能の呼び出し

 PFD/E動作中にPFDのプログラム開発機能の一部を実行することができる.機能およびコマンド の一覧を表3.4に示す.

表3.4 機能呼び出しコマンド PFD-OPTはPFDのオプション番号を示す.

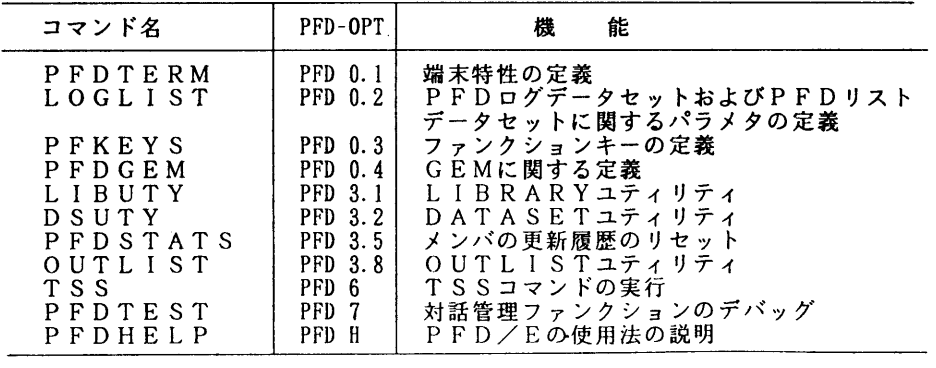

 これらのコマンドは,PFD/E動作中の任意の画面に入力でき,コマンド名をプライマリコ マンド入力フィールド,または,コマンド入力フィールドに入力すればよい.例えば,LIBUTYコ マンドをプライマリコマンド入力フィールドに入力すると,図3.8のLIBRARYユティリティメニ ューが表示され,区分データセットの右側のコマンド入力フィールドに入力すると,図3.9の ユティリティメンバリストメニューが直接表示される.ここでは,図3.8のオプション文字を メンバ名の左側に指定することでそれぞれのユティリティが使用できる.各オプションおよび表 3.4のコマンドの機能についてはマニュアル[3]を参照してもらいたい.

--------< LIBRARYユティリティ 〉---------オプションニ=⇒ B - メンバの内容を表示する。 C - 区分データセットを圧縮する。<br>D - メンバを削除する。 L - データセット全体をプリントマ D - メンハを削除する。 し‐アータセット全体をフリントする<br>F - ハーパの中空ナ短先ナマ ▼ - 冒出 - ハーパク - 監がナプリント E一メンバの内容を編集する。 X一属性、メンバ名一覧等をプリントする。 **P - メンバの内容をプリントする。 空白 - メンバ名選択リストを表示する。** .<br>R - メンバ名を変更する。 J一日本語データを含むメンバの内容を編集する。 N一日本語データを含むメンバの内容を表示する。 PFDライブラリデータセット: プロジェクト名 ===> A79999A<br>ライブラリ名 ===> JOB1 <sub>フ</sub>ュプラリ名 ===> JOB1<br>ライブラリ名 ===> JOB1<br>タイプ名 ===> CNTL \_<br>タイプ名 ===><br>メンバ名 ===> メンバ名 □==〉 (オプション'B∵, D∵E∵, P∵K'を選択した場合 ——新メンバ名 ===> (オフション'K'を選択した場合, PFDライブラリ以外のデータセット: データセット名 ===><br>ボリューム通番 ===> (カタログされていない場合) パスワード・・⇒ (パスワード保護されている場合) 図3.8 LIBARYユティリティメニュー

|             |                    | UTILITIES - メンバ名リスト - A79999A.JOB1.CNTL --------------------- |    |           |              |
|-------------|--------------------|---------------------------------------------------------------|----|-----------|--------------|
| コマンド ===>   |                    |                                                               |    |           | 移動量 ===> CUR |
|             |                    | メンバ名 新メンバ名 版数 作成日付 - 最終更新日時 -                                 | 行数 | 初期 修正量 ID |              |
| <b>COPY</b> | $01.06$ $85/08/09$ | 86/07/29 10:33                                                |    |           | A70003A      |
| INIT        |                    | $01.04$ 85/08/09 86/07/28 16:39                               | 20 | 16        | 0 A70003A    |
| **END**     |                    |                                                               |    |           |              |

図3.9 ユティリティメンバリストメニュー

### 4.便利な使い方

ここまでPFD/Eの主な使用法について解説した. しかし, マン-マシンインターフェースか ら観るともう少し面倒なところがある.例えば,起動時オプションを指定した起動を毎回入力す るのは、コマンドテキストとしては長すぎるし覚えづらい.あるいは,PFDの機能呼び出しコ マンドも長いように思える.そこで,PFD/EとTSSのコマンドやコマンドプロシジャをう まく組み合わせたユーザ独自の環境設定の方法,さらに,文献4,5のときから機能強化された PFDのコマンドログ機能(CMDLOGコマンド)を併せた例を中心に説明する.

4.1 起動時オプションのカスタマイズ

TSSには、TSSコマンドのオペランドの省略値をユーザが自由に設定する機能がある. 設 定は,COMPOSEコマンドを使う.例えば, P F D Eコマンドの起動時にデータセットの属性表示を 行うようにするには,次のようにすればよい.下線の部分が入力した部分です.

READY

**COMPOSE** 

**COMPOSE**<br>A PFDE PFDE →→→ ADD(A)コマンドでPFDEコマンドの登録を行う.

KEW24312A ENTER lST SIMPLE POSITIONAL OPERAND+-

SUBCMD(VERIFY) … PFDEコマンドのオペランドを設定する.

KEW24312A ENTER 2ND SIMPLE POSITIONAL OPERAND+一

(空エンター)

KEW24313A ENTER IST KEY TYPE POSITIONAL OPERAND+一

(空エンター)

KEW24314A ENTER ADDITIONAL KEYWORD OPERANDS+一

(空エンター)

**COMPOSE** 

### END

READY

 上記のように設定することで"PFDE"と入力すればいつもデータセットの属性が起動時に表示 される. 設定を誤った場合や変えたい場合は、次のように設定を一度取り消して再度設定すると よい.

#### READY

**COMPOSE** 

COMPOSE<br>D PFDE … DEL(D)コマンドでPFDEコマンドを取り消す.

**COMPOSE**<br>A PFDE PFDE **… 再度登録処理を行う.** 

 $\ddot{\ddot{z}}$ 

### 4.2 コマンド履歴の活用

 PFDあるいはPFD/Eを起動中であれば数個前まで入力したコマンドの履歴が再利用でき る.コマンド履歴を表示・活用するためにはCMDLOGコマンドを入力する. CHDLOGコマンドの入力 形式を次に示す.

[入力形式]

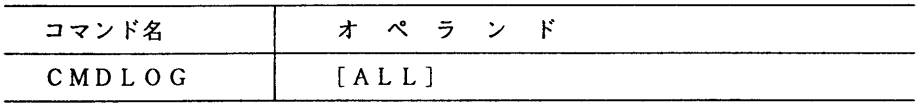

 CMDLOGコマンドは,以前入力したコマンドを再表示する.これにより,以前入力したコマンド を再実行することができる. PFDの6 (TSS) オプションドでCMDLOGコマンドを実行した場 合は、TSSオプションおよびTSSコマンド入力画面で入力したコマンドのみ表示される. TSSオプション以外でCMDLOGコマンドを実行した場合は, TSSオプション以外で入力された コマンドを表示する.

 CMDLOGコマンドを実行すると,直前に実行したコマンドを現画面に再表示し,オペランドに ALLを指定すると図4.1のコマンドログメニューが表示される.(注:CMDLOGコマンドをエディ ット画面の中で使用するときは必ず先にエンター(実行)キーを押してから入力してください...)

-------------------< コマンド ログ >----------------- 行 000001 欄 001 080<br>コマンド ===> HALF コマンド==;〉 移動量・・=>HALF 再表示するコマンドの左端に'S'と入力してください. コマンド入力域に入力したコマンドは, 無視されます.<br>- DLIST **ATTRS** ATTRS<br>SEDIT SEDII<br>PY DE EA PEA S LOOP<br>EXEC PEX EALL PLA EXEC PEX ვ<br>?  $\frac{3}{2}$ EA PEA L<br>Pen REN<br>SUB DLIST DLIST<br><u>S</u> ALLOC F(FTO6FOO1) SY(U) RE SVIO<br>EXL - LX L<br>\*\*\* 終り \*\*\*

図4.1 コマンドログメニュー例

 コマンドログメニューでは,それまでに入力したコマンドが古い順に表示ざれる.再実行した いコマンドの前に"S"を入力すると,その選択されたコマンドがCMDLOGコマンドを入力した画 面のプライマリコマンド入力フィールドに表示される.同じ処理をするならばそのまま実行キー を押せばよい.再表示されたコマンドは,修正して実行することもできる.また,コマンドログ メニューで複数のコマンドを選択すると上方から順に取り出されて再表示される.

4.3 ファンクションキーの利用

 PFD/Eには,ファンクションキー(PFキー)が最大24個あり,どのPFキーでもユー ザが自由に設定できる.最初の設定は図4.2のようになっている.

---------< ファンクションキーの定義 >-------------コマンド ===> F9526/F6650端末におけるPFキーの機能を定義して下さい。 PF1 ==> HELP (PFDのHELP情報出力) PF13 ==> HELP<br>PF2 ==> SPLIT (画面分割) PF14 ==> SPLIT PF2 ・・>SPLIT (画面分割) PFl4・⇒SPLIT PF3 = ⇒END (現在のメニューを終了) PFI5 = ⇒END<br>PF4 = ⇒RETURN (プライマリメニューまで戻る) PFI6 = ⇒RETUR PF5 ==> FIND (FINDコマンドの繰り返し) PF17 ==> FIND<br>PF6 ==> CHANGE (CHANGEコマンドの繰り返し) PF18 ==> CHANGE PF6 ニニ>CHANGE (CHANGEコマンドの繰り返し) PFl8=>CHANGE PF7 ・⇒UP (画面の上方移動) PFl9・・>UP PF8 ・・>DOWN (画面の下方移動) PF20=ニ>DOWN PF9 ==> SWAP (画面分割時の他方への切り替え) PF21 ==> SWAP<br>PF10 ==> LEFT (画面の左方移動) PF22 ==> LEFT PF10 ==> LEFT (画面の左方移動) PF22 ==> LEFT<br>PF11 ==> RIGHT (画面の右方移動) PF23 ==> RIGHT PF11 ==> RIGHT (画面の右方移動) PF23 ==> RIGHT<br>PF12 ==> CURSOR (カーソルを2行目へ移動) PF24 ==> CURSOR PFl2・⇒CURSOR (カーソルを2行目へ移動) PF24・ニ>CURSOR ファンクションの種類: (空日にすれば省略時の値がとられます. HELP SPLIT END RETURN FIND CHANGE

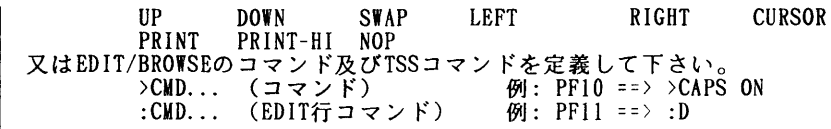

図4.2 最初のファンクションキーの設定

 図4.2からわかるようにPFIからPFl2までと, PFI3からPF24は同じ設定になっている.同じ設 定は必要ないと思うならば,少なくとも12個は自分で自由に設定してよい.PFキーの設定は, PFDの0.3オプションまたはPFD/EのPFKEYSコマンドで図4.2の画面を表示して行う.

PFキーには、主にPFDの機能文字,TSSコマンド,ならびに、エディット行コマンドの設 定ができる.PFDの機能文字は, HELP,SPLIT,…CURSORをそのまま入力し, T S Sコマンドま たは表3.2や表3.4のコマンドを入力するときはコマンドの前に">"記号を付けて入力す る.図4.3にPFキーの設定例を示す.

| ---------------< ファンクションキーの定義 >--------------<br>コマンド ===><br>F9526/F6650端末におけるPFキーの機能を定義して下さい。                                                                                                    |                                                                                                    |
|----------------------------------------------------------------------------------------------------|----------------------------------------------------------------------------------------------------|
| $PF1 = \Rightarrow HELP$<br>$P F2 = \Rightarrow SPLIT$<br>PF3<br>$\Rightarrow$ END<br>$PF4 = \Rightarrow \angle CMDLOG ALL$<br>$PFS = \Rightarrow FIND$<br>$PFG = => CHANGE$<br>$PFT \implies UP$<br>$PFB = - > DOWN$<br>$PFG = \Rightarrow$ SWAP<br>$PF10 \implies LEFT$<br>$PF11 ==$ RIGHT<br>$PF12 == \sum CURSOR$ | $PF13 \implies \text{PFKEYS}$<br>$PF14$ ==> >CONV OFF<br>$PF15 \Rightarrow \neg$<br>$PF16 \implies \text{WDLOG}$<br>$PF17 \implies \SigmaIBUTY$<br>$PF18 \rightarrow$<br>$PF19 \Rightarrow \Sigma$<br>$PF20 ==$ > > PFDMENU<br>$PF21 \implies \text{SSORT} \text{CREATED}$<br>$PF22 \implies$ >SORT<br>$PF23 \Rightarrow NULL ON$<br>$PF24 == > >RESET$ |
| ファンクションの種類:(空白にすれば省略時の値がとられます)<br>HELP SPLIT END RETURN FIND<br>UP DOWN SWAP LEFT<br>PRINT PRINT-HI NOP<br>又はEDIT/BROWSEのコマンド及びTSSコマンドを定義して下さい。<br>>CMD (コマンド)       例: PF10 ==> >CAPS ON<br>:CMD (EDIT行コマンド)   例: PF11 ==> :D                                                                                        | CHANGE<br>RIGHT<br>CURSOR                                                                                                    |

図4.3 ファンクションキーの設定例

 特に,PF4とPF16には, CMDLOGコマンドを設定していることですぐにコマンド履歴の再利用がで きるため便利である.

4.4 PFD/EからのPFD呼び出し

 PFD/Eのデータセットー覧メニューで, PFDのプライマリメニューを呼び出したい場合 は,プライマリコマンド入力フィールドに次のように"XX"を付加したコマンドを入力すると よい.

XX PFD

 しかし,データセットー覧メニューが消えてしまうため,不満が残る.そこで,画面分割(PF2 :SPLITキー)して上段がPFD/Eの画面で下段がPFDのプライマリメニューにすると具合が よい.しかし,下段で上記のように入力してPFDを呼び出すと,上段まで消えてしまう.この ことから, センターでは, "PFDMENU"というコマンドを用意した. 先程のように画面分割して.

下段のプライマリコマンド入力フィールドにPFDMENUコマンドを入力すると前述のようになる.

4.5 READY状態からのPFD-MLlSTの直接呼び出し

 TSS/BTFには肌ISTコマンドがあり,直接区分データセットのメンバー覧を表示すること ができた.しかし,PFD/Eには,標準機能でそのようなものはない.そこで,本センターで は. "MI"というコマンドを用意した. 入力形式を以下に示す. 使い方は. 区分データセット をMIコマンドのオペランドに指定することで図3.4のメンバリストー覧メニューが直接表示 される. なお. 終了時にデータセットー覧メニューのモードになるため, 終了は, 2度ENDキー (PF3キー)を押すこと.

[入力形式]

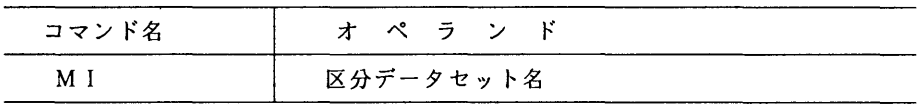

### 4.6 編集中のファイルの印刷

 PFDのEDITでは編集中のファイルを保存しないでそのままOPRまたはNLPに印刷す ることができる.印刷するには,コマンド入力フィールドに次のコマンドを入力すればよい. [OPRの場合]

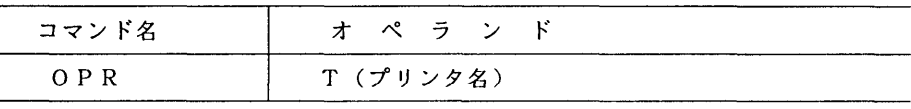

[NLPの場合]

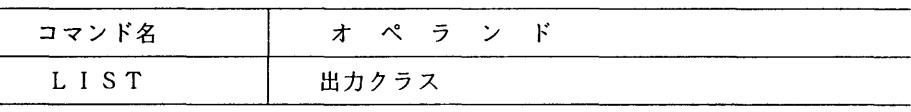

5. おわりに

PFDおよびPFD/EはTSSを使用する上では大変有用なツールである. 最近では, パソ コン端末も爆発的に普及して,PFDが動作するエミュレータも各種制作され,エンドユーザに も無料で配布されている.PFDおよびPFD/Eもメーカーとの協力により,機能および性能 の面でかなり向上されてほぼ満足の域に達したと思われる.

 "計算機を覚えるには,マニュアルを読むだけじゃなく,使いながら覚えろ!"と,先輩から 指導されたことがあったが,その通りである.PFD/Eの使い方も本稿を読みながら試行する ことを勧める.

### 参考文献

- 1.末永,平野 TSSコマンド入力支援システム(TSS/BTF)第2版について(FLISTおよび MLISTコマンド),九大大型計算機センター広報,19,1,1986,4-104.
- 2.江口 FLIST,MLISTコマンドの使用法.九大大型計算機センター広報,19,4, 1986,239-263.
- 3. 計算機マニュアル, OS IV/F4 MSP PFD使用手引書 プログラム開発機能編 V10 用(78SP-3101-5),富士通(株).
- 4.南,武富,遠矢,景川 TSS PFDの使用について,九大大型計算機センター広報, 15,1,1982,21-80.
- 5.平野,岩永,柳池,二村 PFDの新機能とPFD/E,九大大型計算機センター広報, 21,1,1988,8-22.

付録. 本稿で説明したコマンドー覧

1. PFDコマンドの入力形式

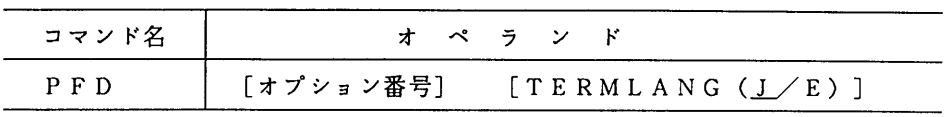

2.PFDEコマンドの入力形式

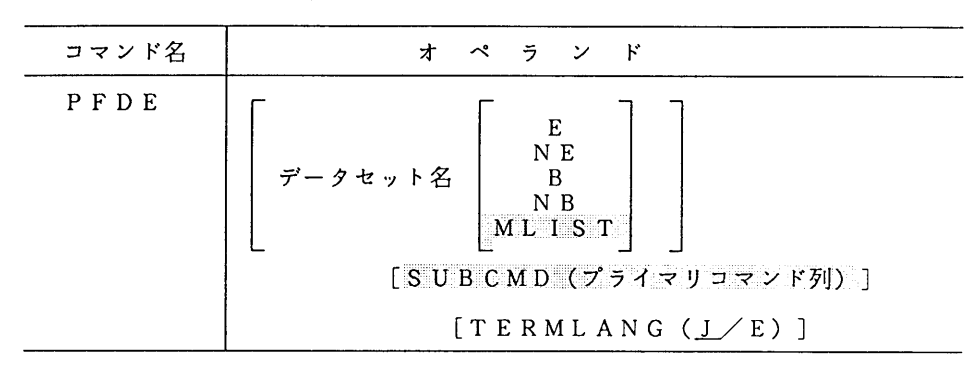

3.EDlTで入力できるコマンド

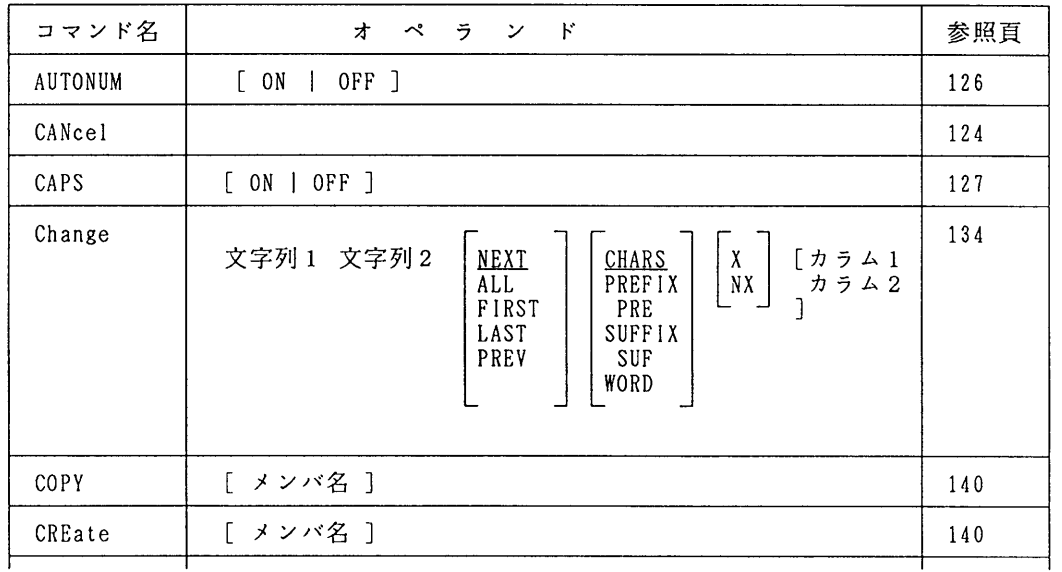

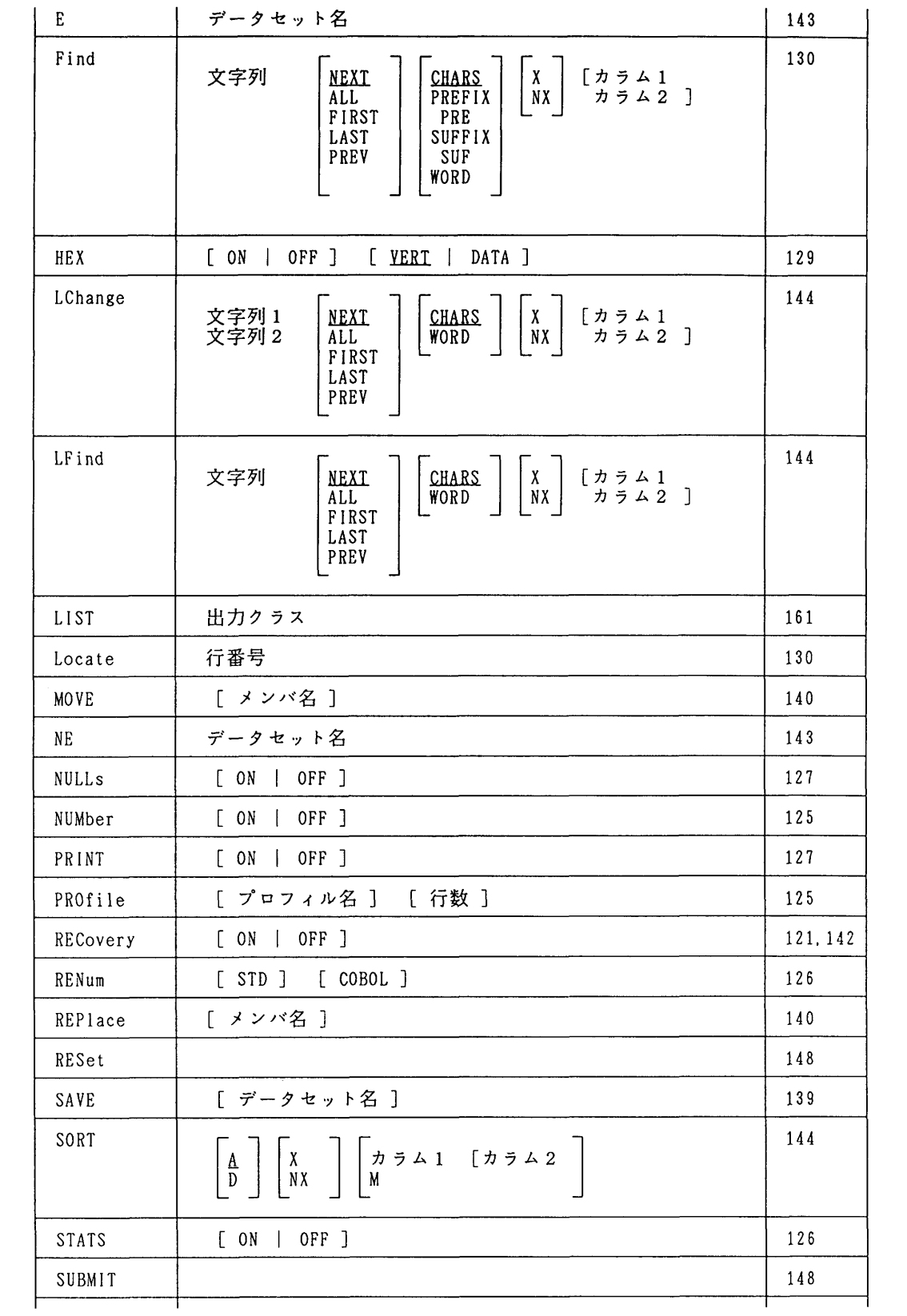

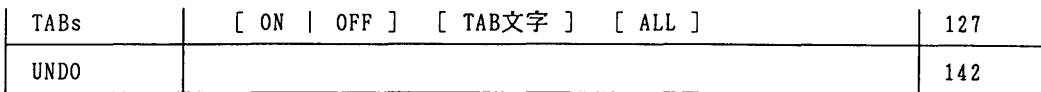

## 4.EDlTで入力できる行コマンド

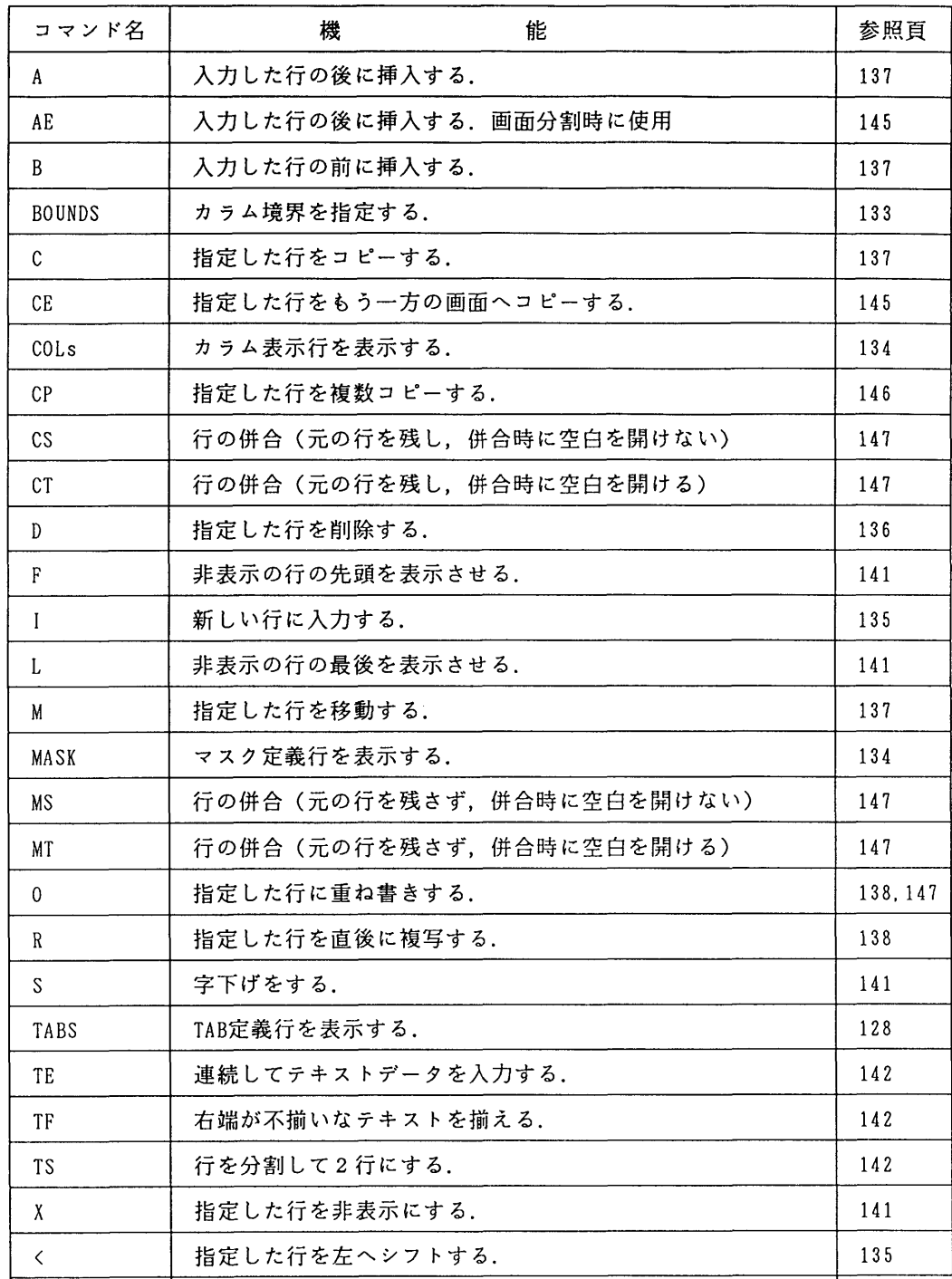

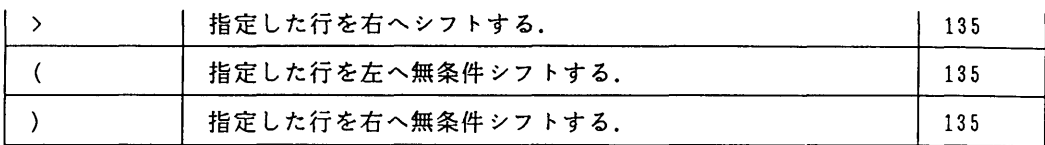

### 5.PFDEの画面操作用プライマリコマンド

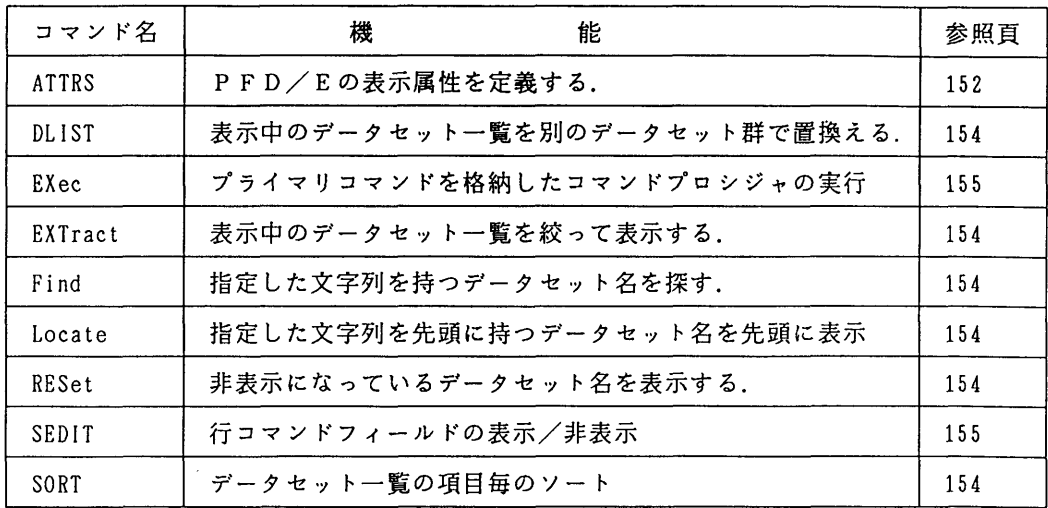

### 6.PFDEの機能呼び出しコマンド

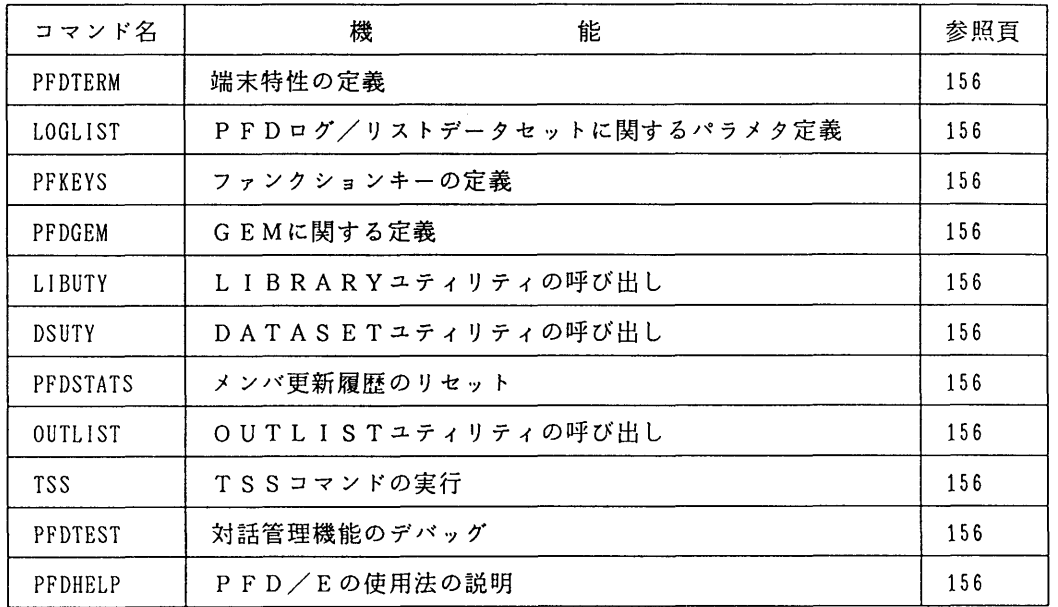